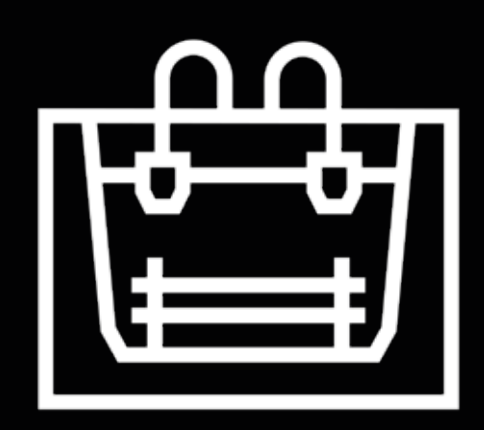

# **Sigma-Serie**

Benutzerhandbuch

# **Inhalt**

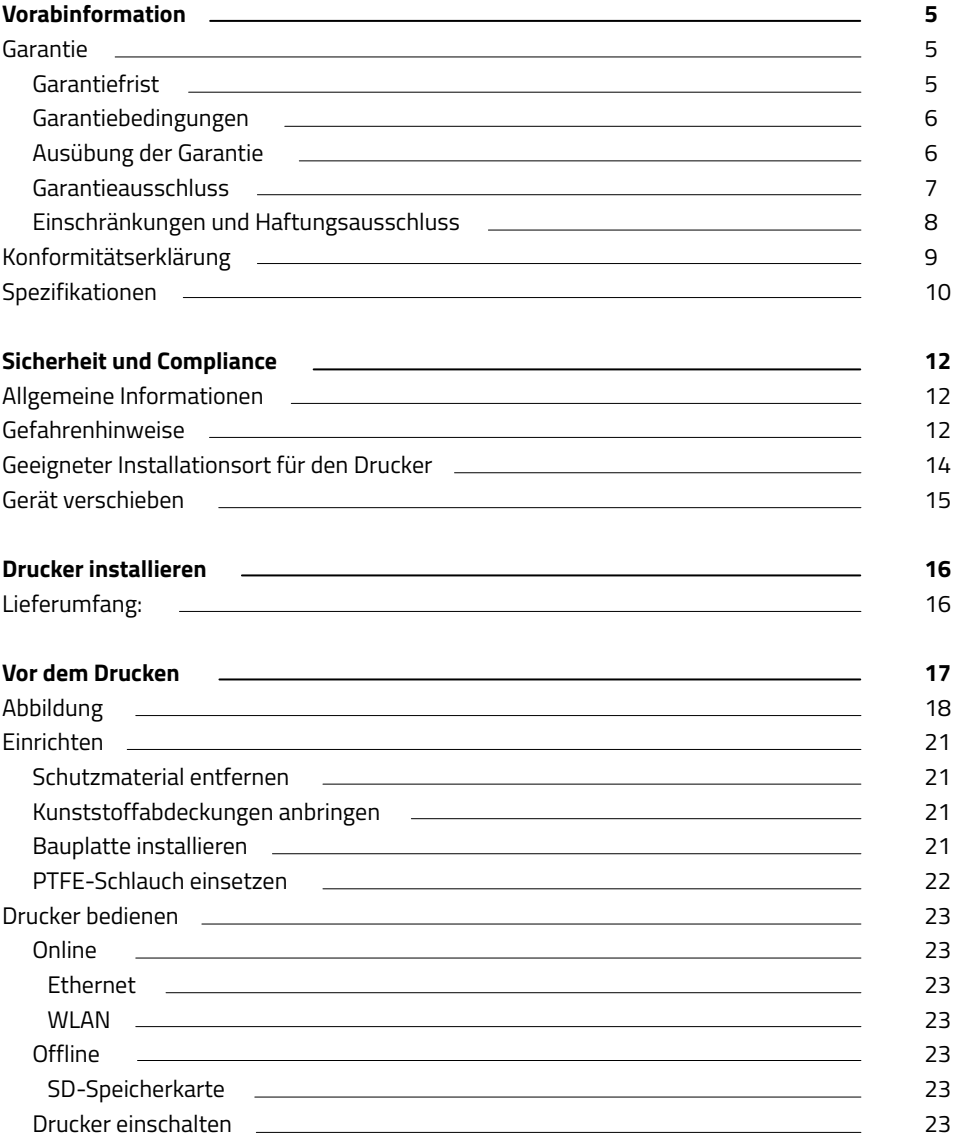

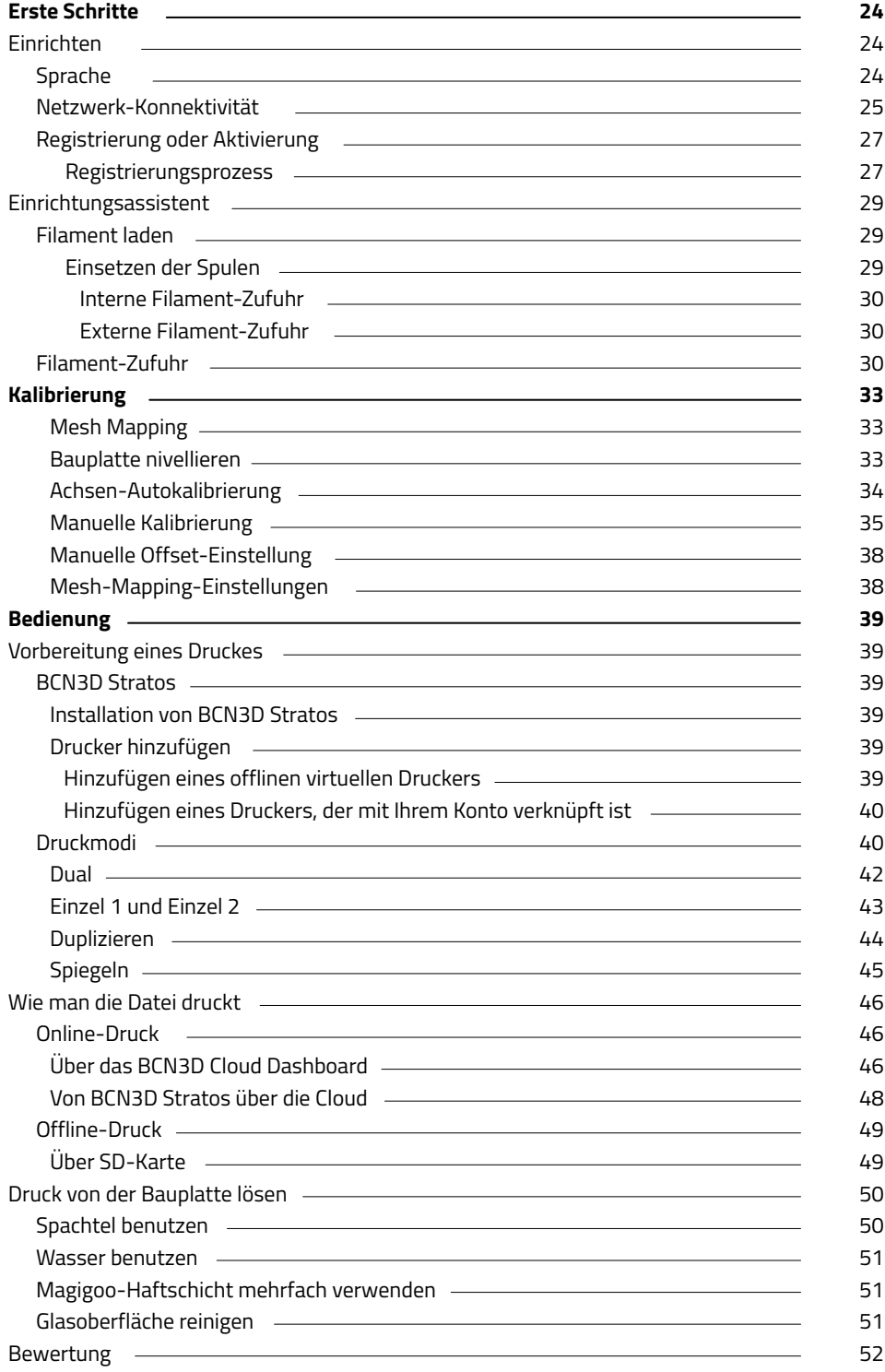

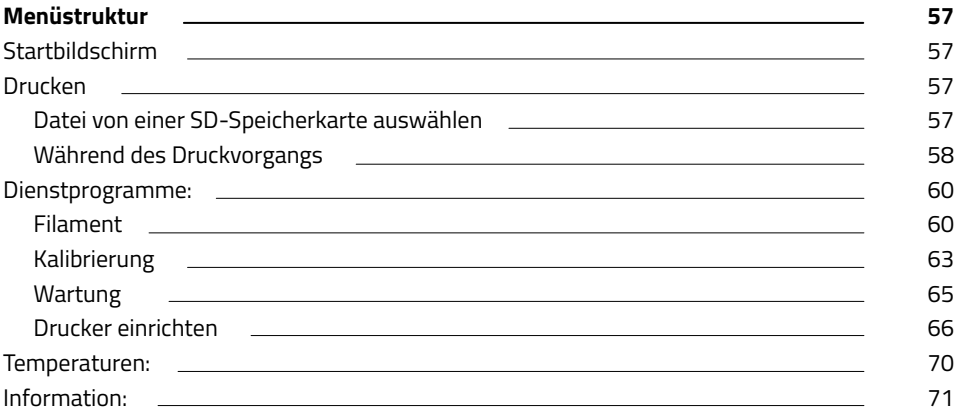

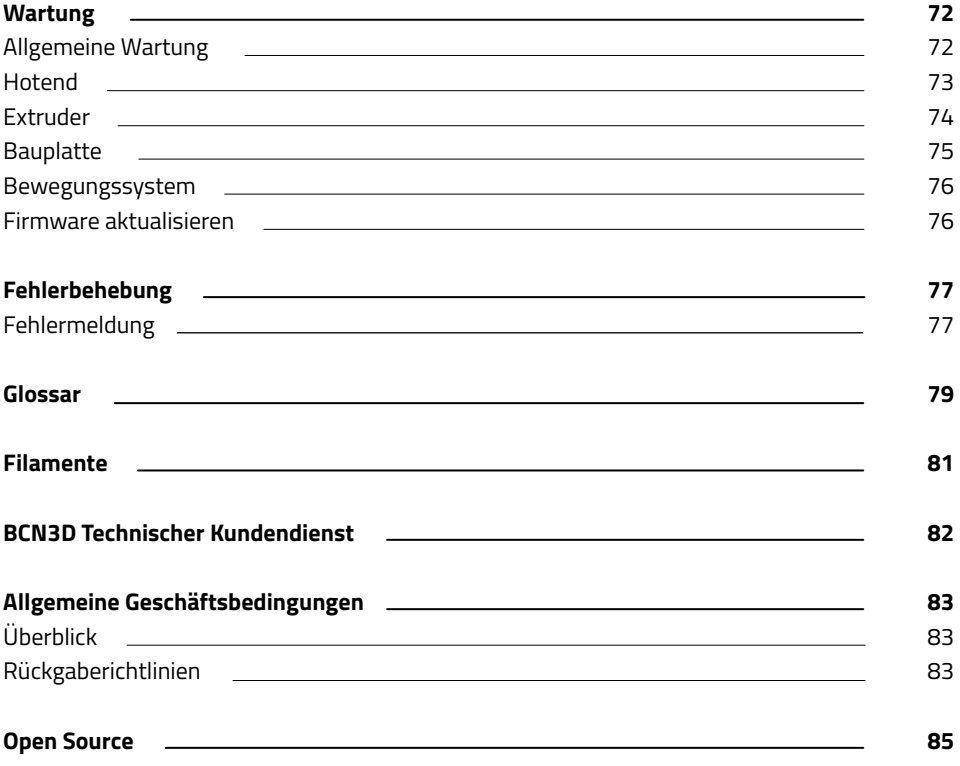

# **Vorabinformation**

## Garantie

#### **Technischer Kundendienst**

Bei Fragen oder Problemen mit BCN3D-Produkten können Sie sich jederzeit an uns wenden:

Carrer de Miquel Servet, 18 08850 Gavà, Barcelona (Spanien) E-Mail: support@bcn3d.com Tel: +34 935 95 43 43

BARCELONA THREE DIMENSIONAL PRINTERS, S.L. USt-IdNr.: ESB67235069 Hergestellt in Spanien

### **Liste der Verbrauchsmaterialien und Verschleißteile**

Dieses Dokument listet die Verbrauchskomponenten auf, die aufgrund ihres natürlichen Verschleißes von der Garantie ausgeschlossen sind: **Hotends, PTFE-Schläuche, Glasbauplatte, Filament-Spulen, Druckhaftkleber (Magigoo), gedruckte Teile, Fühlerlehre, Distanzplättchen.**

BARCELONA THREE DIMENSIONAL PRINTERS, S.L. gewährt seinen Kunden diese Garantie für die im Verkaufspaket enthaltenen BCN3D-Markenprodukte ("Produkt").

Diese Garantie gilt nur in dem Land, in dem der Verkauf der Produkte erfolgt ist. BARCELONA THREE DIMENSIONAL PRINTERS, S.L. garantiert hiermit, dass BARCELONA THREE DIMENSIONAL PRINTERS, S.L. oder ein autorisiertes Dienstleistungsunternehmen eventuell auftretende Material- und Herstellungsmängel innerhalb der Garantiezeit gemäß den unten aufgeführten Bedingungen in einer angemessenen Frist beheben wird.

Alle Produkte, die bei BCN3D Technologies gekauft werden, unterliegen dem spanischen **Gesetz 23/2003** vom 10. Juli über Garantien beim Verbrauchsgüterkauf (Neufassung durch die Königliche Gesetzesverordnung 1/2007). Sie fallen ebenfalls unter die **Richtlinie 1999/44/EG** des Europäischen Parlaments und des Rates vom 25. Mai 1999 über bestimmte Aspekte des Verbrauchsgüterkaufs und der damit verbundenen Garantien, geändert durch die Richtlinie **2011/83/ EU** des Europäischen Parlaments und des Rates über Verbraucherrechte vom 25. Oktober 2011.

Für Produktions- oder Handelszwecke bestimmte Produkte haben eine Garantiezeit von nicht weniger als sechs Monaten gemäß den **Artikeln 1484 bis 1491 des spanischen Zivilgesetzbuches** für Mängel oder versteckte Mängel.

### **Garantiefrist**

Wie zuvor ausgeführt, gilt für Produkte, die direkt von BCN3D Technologies gekauft werden, eine Garantie von 12 Monaten auf alle Einkäufe innerhalb der Europäischen Union. Außerhalb der EU gilt eine Garantiefrist von 12 Monaten. Die Garantie gilt ab dem Erstkaufdatum, an dem der Endkunde das Produkt erworben hat (Rechnungsdatum). Wenn der Kunde die Kaufrechnung nicht vorlegen kann, gilt das bei BCN3D Technologies registrierte Herstellungsdatum als Beginn der Garantiefrist.

## **Garantiebedingungen**

Die Garantie von BCN3D wird unter den folgenden Bedingungen gewährt:

**1** Der Kauf muss bei BCN3D Technologies oder einem seiner autorisierten Händler erfolgen (siehe https:/ www.bcn3d.com/en/reseller/ für die Adressen der autorisierten BCN3D-Händler).

**2** Die festgelegten Fristen sind einzuhalten, d.h.:

- **• 1 Jahr** ab Rechnungsdatum für Käufe innerhalb der EU.
- **• 1 Jahr** ab Rechnungsdatum für Käufe außerhalb der EU.

**3** Das Gerät muss originalverpackt sein. Andernfalls behält sich BCN3D Technologies das Recht vor, eine Rückgabe abzulehnen oder ggf. eine Wertminderung zu veranschlagen.

**4** Eine Garantie gilt weder für überholte noch gebrauchte Geräte, sondern ausschließlich für neue Produkte.

**5** In jedem Fall muss die Seriennummer des eingesandten Gerätes mit der bei BCN3D Technologies gespeicherten Nummer übereinstimmen.

**6** Sofern nicht ausdrücklich von BCN3D Technologies angefordert, darf nichts anderes als das Produkt selbst zurückgesendet werden. Alle Zubehörteile und Wechselspeichergeräte wie z.B. SD-Speicherkarten müssen aus dem Gerät entfernt werden. Für Verlust, Beschädigung oder Vernichtung von Zubehör oder Wechselmedien übernimmt BCN3D Technologies keine Haftung, es sei denn, diese wurden durch BCN3D Technologies vorsätzlich oder fahrlässig verursacht.

**7** Die Nutzung von herstellerfremden Materialien und Zubehörteilen ist gestattet und hebt die Garantieansprüche nicht auf. Solange dadurch das Produkt nicht beschädigt wird, verliert die Garantie ihre Gültigkeit nicht. Die von solchen Schäden betroffenen Teile werden von der Garantie ausgeschlossen.

**8** Wenn ein Teil des Produkts während der Garantiezeit repariert oder ersetzt wird, gilt für dieses Teil die verbleibende Garantiezeit des Gesamtprodukts. Eine Verlängerung der Garantiezeit durch Reparatur und/oder Austausch einzelner Teile ist jedoch ausgeschlossen.

Die offiziellen Vertriebshändler von BCN3D Technologies übernehmen die Ausführung der Garantieleistungen im Namen von BCN3D Technologies. Daher sind Garantieansprüche direkt an den offiziellen Vertriebshändler von BCN3D Technologies zu richten, bei dem das Produkt ursprünglich gekauft wurde.

Sämtliche Garantieansprüche müssen zuerst von BCN3D Technologies oder von einem Vertriebshändler von BCN3D Technologies anerkannt und akzeptiert werden. Der Vertriebshändler ist verpflichtet, alle Mängel im Rahmen dieser Garantie kostenlos zu beheben. Für den Fall, dass der Mangel nicht behoben werden kann, wird der Vertriebshändler innerhalb der Garantiezeit das Gerät durch ein identisches Produkt ersetzen oder es, wenn das Produkt nicht mehr hergestellt wird, durch ein ähnliches Produkt gleichen Wertes ersetzen oder eine angemessene Erstattung anbieten.

Je nach Land sind die Versandkosten für defekte Produkte oder für Austauschprodukte möglicherweise nicht automatisch enthalten.

### **Ausübung der Garantie**

Um Garantieansprüche geltend zu machen, müssen Sie uns unter folgender E-Mail-Adresse kontaktieren: support@bcn3d.com.

**1** Sie erhalten ein Formular (RMA) per E-Mail, das Sie ausgefüllt zurücksenden müssen, damit wir die Reparatur genehmigen können.

**2** Das vollständig ausgefüllte RMA-Formular ist an support@bcn3d.com zurückzusenden.

**3** Unser technischer Kundendienst wird die Situation bewerten und Sie innerhalb von 48 Stunden darüber informieren, ob der Garantieanspruch akzeptiert wird oder nicht. Im Falle eines positiven Bescheids erhalten Sie eine RMA-Nummer, die 30 Tage gültig ist.

**4** Das Gerät muss in der **Originalverpackung** verpackt sein. Für den Fall, dass die Bestellung nicht in der verschlossenen Originalverpackung zurückgegeben wird, obliegt es der Entscheidung von BCN3D Technologies das Paket anzunehmen, abzulehnen oder eine Wertminderung zu veranschlagen.

**5** Sobald wir von Ihnen die Mitteilung erhalten, dass das Gerät verpackt und transportbereit ist, schicken wir einen Transportdienst, der den Karton abholt. Bei unsachgemäßer Verpackung kann die Abholung abgelehnt werden. Es ist wichtig, die **RMA-Nummer sichtbar auf dem Paket anzubringen**.

**6** Nach Eingang der Lieferung wird unser technischer Kundendienst das Gerät prüfen und feststellen, ob die Reparatur unter die Garantie fällt oder nicht.

**7** Wenn der Kunde die Reparatur nicht akzeptiert, wird BCN3D Technologies das Produkt auf dem im RMA-Formular vereinbarten Weg zurücksenden. Wenn der Kunde das Produkt nicht abholt oder wenn es nicht an die vom Kunden angegebene Adresse geschickt werden kann, wird BCN3D Technologies den Kunden über die von ihm als angemessen erachteten, zuvor kommunizierten Kanäle kontaktieren. Holt der Kunde das Produkt nicht innerhalb von 90 Tagen nach Erhalt der Information ab, so behält sich BCN3D Technologies das Recht vor, die Kosten für Lagerung bzw. Entsorgung des Geräts gemäß den geltenden Gesetzen und Vorschriften und sonstiger Gesetze für Nichtzahlung zu berechnen.

### **Garantieausschluss**

Diese Garantie gilt nicht für:

**1** Schäden, die durch unsachgemäßen Transport (ohne Originalverpackung) oder unsachgemäße Handhabung des Produkts verursacht werden (darunter fallen insbesondere Fehler, die durch scharfe oder schneidende Gegenstände, Verbiegen, Quetschen oder Herunterfallen verursacht wurden).

**2** Gängige Verschleißspuren, die durch den Gebrauch des Geräts entstanden sind, dazu gehören insbesondere (aber nicht nur) der Verschleiß von beweglichen Teilen, Bedienfeldern oder Elementen, die mit dem Betrieb des Produkts interagieren.

**3** Schäden, die verursacht werden, weil der im Benutzerhandbuch des Produktes aufgeführte Wartungsplan nicht eingehalten wurde.

**4** Fehlfunktionen oder Schäden, die durch Änderungen, Umbauten oder Reparaturen verursacht werden, die von einer Person oder einer Firma durchgeführt wurden, die nicht von BARCELONA THREE DIMENSIONAL PRINTERS, S.L. dazu autorisiert wurden. Davon ausgenommen ist der Austausch von Verbrauchsmaterialien und Verschleißteilen.

**5** Schäden durch Störungen im Stromnetz.

**6** Schäden, die durch missbräuchliche oder unsachgemäße Verwendung, Unfälle oder Fahrlässigkeit bei der Verwendung verursacht wurden.

**7** Folgeschäden, die belegen, dass das Gerät Überschwemmungen, Feuer, Feuchtigkeit, verschütteten Lebensmitteln oder chemischen Substanzen, Korrosion, Oxidation, extremen Witterungsbedingungen oder anderen schädlichen Einwirkungen ausgesetzt war.

**8** Schäden, die durch die Verwendung anderer als der von BCN3D Technologies empfohlenen Software entstehen.

**9** Schäden, die durch die Verwendung anderer als die von BCN3D Technologies empfohlenen Materialien verursacht werden.

**10** Die Komponenten, die als Verbrauchsmaterialien gelten und im beigefügten Dokument aufgeführt sind.

**11** Alle Geräte, an denen die Seriennummer nicht zu erkennen ist.

## **Einschränkungen und Haftungsausschluss**

Diese Garantie ist die einzige und ausschließliche Garantie, die BARCELONA THREE DIMENSIONAL PRINTERS, S.L. gewährt, und die einzige und ausschließliche Mängelhaftung durch BARCELONA THREE DIMENSIONAL PRINTERS, S.L. für seine Produkte. Daher ersetzt diese Garantie jede andere Garantie von BARCELONA THREE DIMENSIONAL PRINTERS, S.L., die in jeglicher Form mündlich oder schriftlich abgegeben wurde.

Diese Garantie schränkt weder die in der einschlägigen Gesetzgebung festgelegten Verbraucherrechte ein noch die vom Gesetz festgelegten Rechte gegenüber dem Verkäufer.

BARCELONA THREE DIMENSIONAL PRINTERS, S.L. haftet in keinem Fall für Geschäftsausfall, Verlust von Verträgen, entgangenem Gewinn, Verlust von Einsparungen, erhöhten Kosten oder Ausgaben für die Nutzung seiner Produkte. Ebenso lehnt BARCELONA THREE DIMENSIONAL PRINTERS, S.L. jegliche Haftung für indirekte, zufällige Schäden oder Begleitschäden ab, die durch die Verwendung seiner Produkte entstehen.

# Konformitätserklärung

Hiermit erklärt BARCELONA THREE DIMENSIONAL PRINTERS, S.L., dass der BCN3D Sigma:

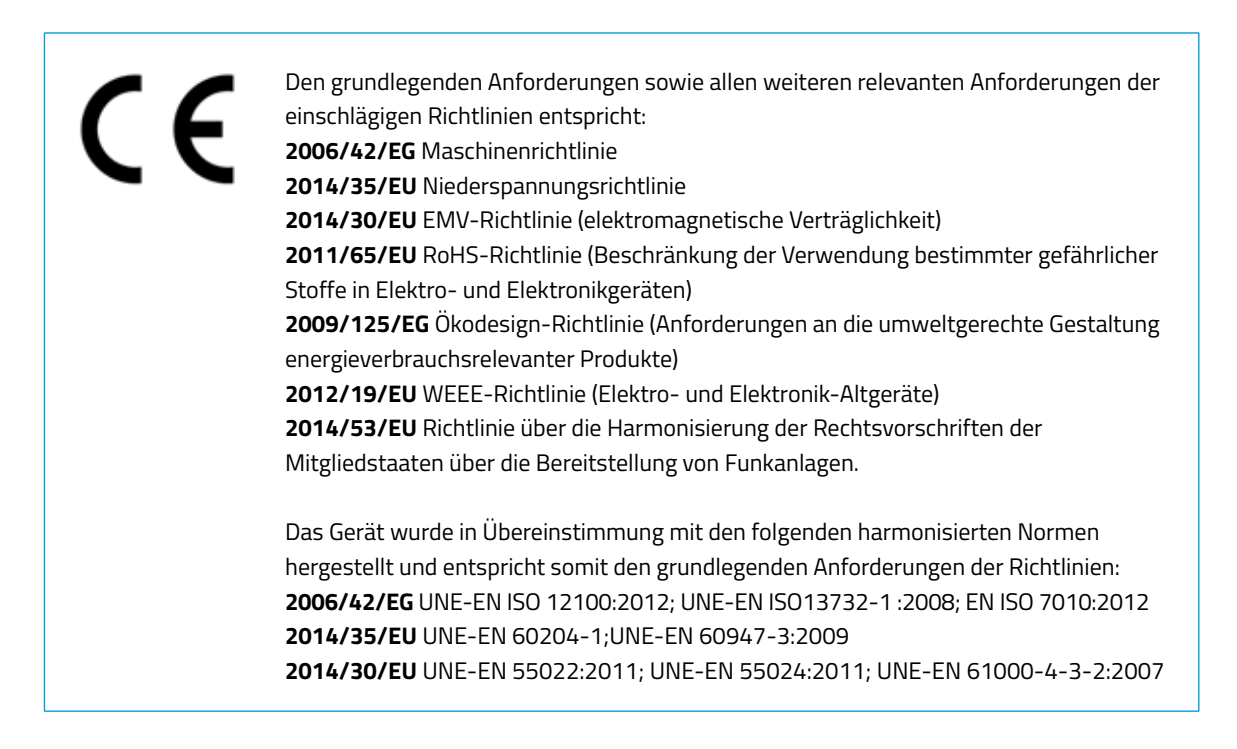

Änderungen oder Umbauten, die nicht von der verantwortlichen Stelle genehmigt wurden, können dazu führen, dass die Betriebsberechtigung für das Gerät erlischt.

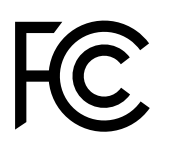

Dieses Gerät wurde getestet und entspricht den Grenzwerten für digitale Geräte der Klasse A gemäß Part 15 der FCC-Normen. Die Einhaltung der Grenzwerte soll einen angemessenen Schutz vor störenden Interferenzen gewährleisten, wenn es kommerziell eingesetzt wird. Dieses Gerät erzeugt und verwendet Hochfrequenzenergie, die Strahlungen erzeugen kann. Wenn das Gerät nicht in Übereinstimmung mit den Anweisungen des Herstellers installiert und verwendet wird, kann es dadurch zu bedeutenden Störungen der Funkkommunikation kommen. Der Betrieb dieses Geräts in einem Wohngebiet kann bedeutenden Interferenzen hervorrufen. In diesem Fall muss der Benutzer die Interferenzen auf eigene Kosten beheben.

BARCELONA THREE DIMENSIONAL PRINTERS, S.L. Carrer de Miquel Servet, 18, 08850 Gavà, Barcelona Tel: +34 935 95 43 43 www.bcn3d.com

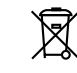

REI RAEE (Register der Industriebetriebe für Elektro- und Elektronik-Altgeräte): 6989

# Spezifikationen

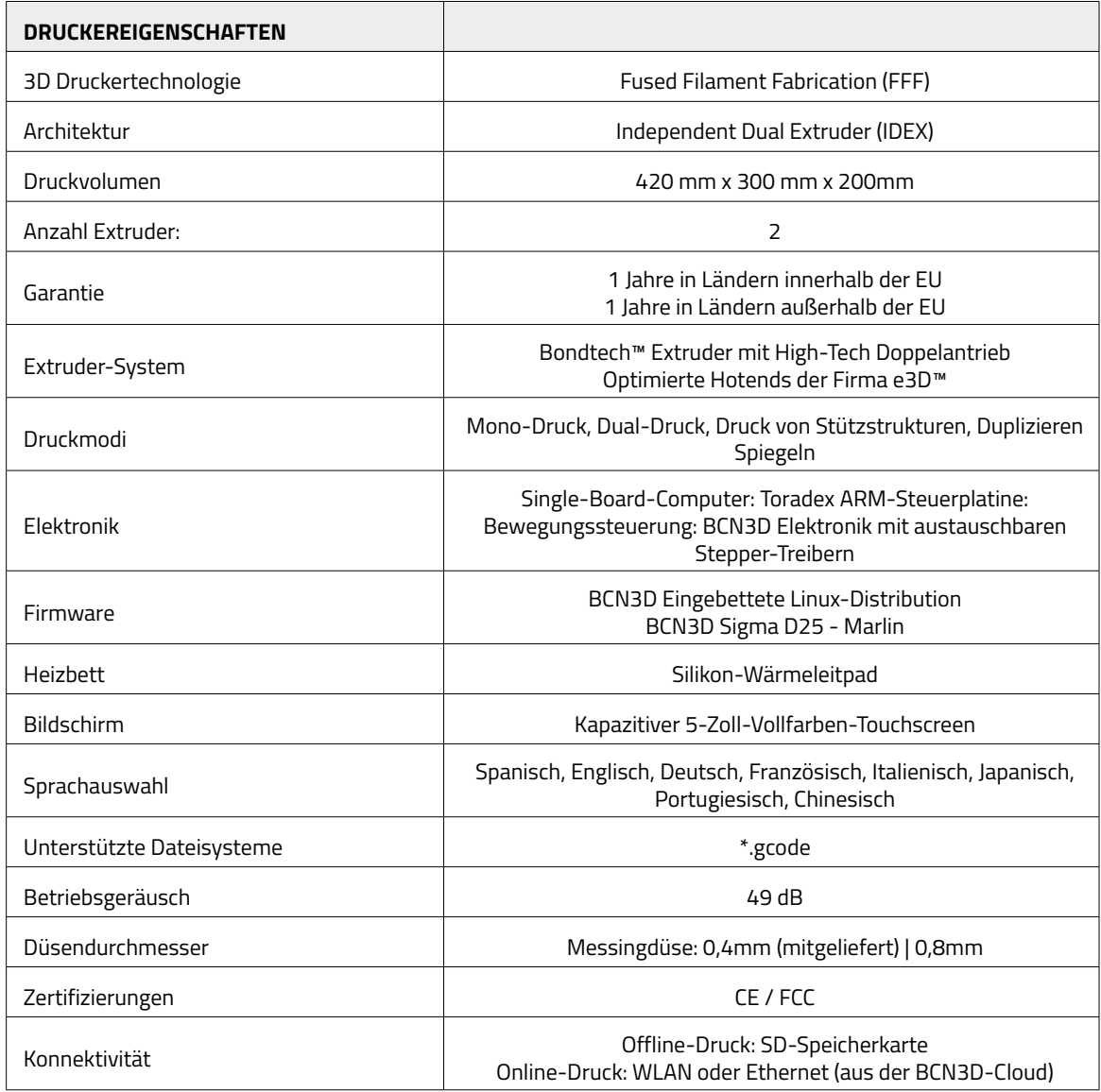

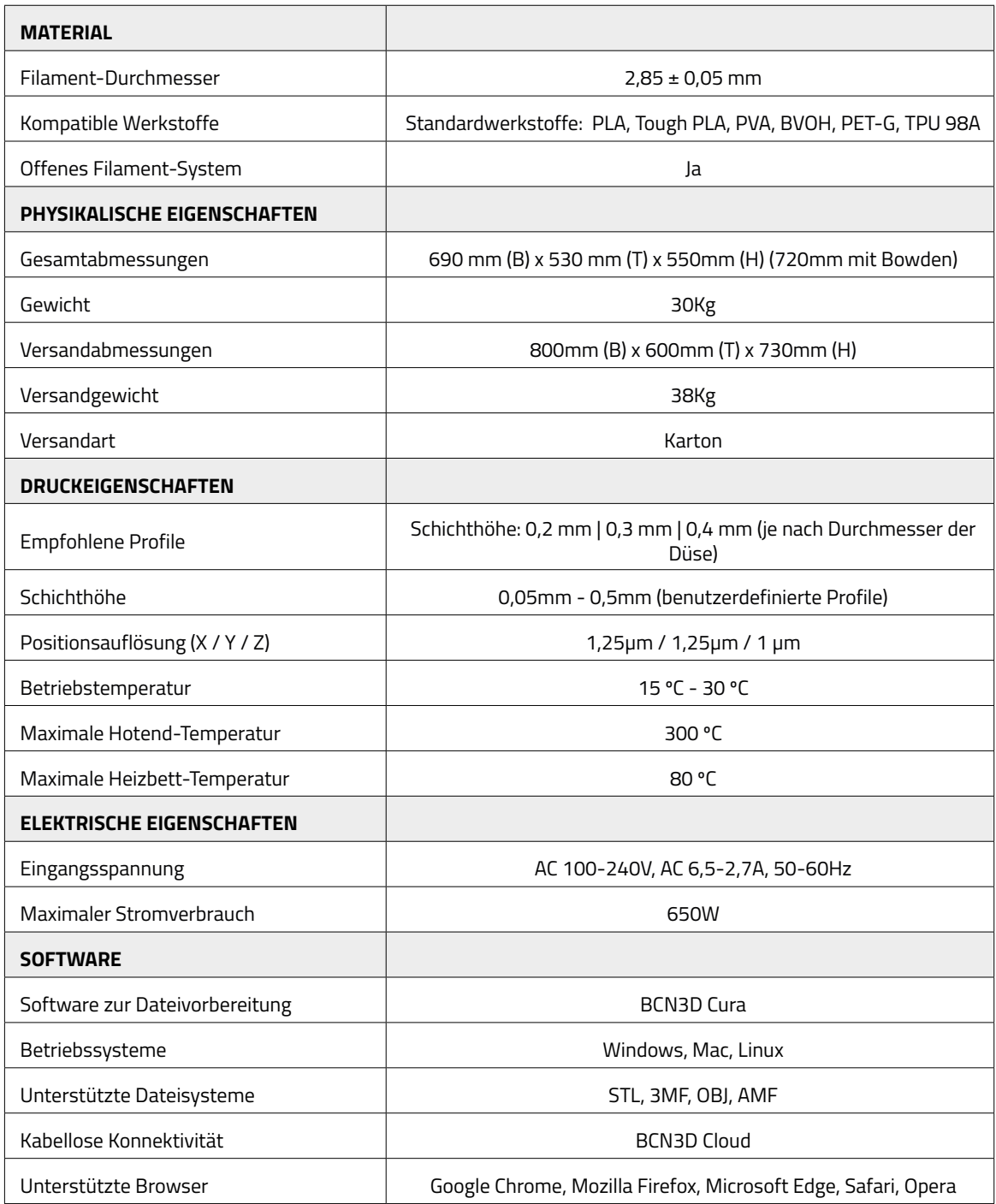

# **Sicherheit und Compliance**

# Allgemeine Informationen

Um mögliche Restrisiken zu vermeiden, sollte der Benutzer die folgenden Sicherheitsmaßnahmen lesen und verstehen (es wird dringend empfohlen, diese vor der Benutzung des Geräts zu lesen).

Um die Bereiche zu kennzeichnen, wo besondere Vorsicht geboten ist, sind an den entsprechenden Stellen des Geräts Gefahren- und Sicherheitshinweise angebracht.

Manipulationen am Gerät ohne vorherige Genehmigung des Herstellers führen zum Erlöschen der mit dem Produkt gelieferten Konformitätserklärung (CE) und der Garantie.

Daher lehnt BARCELONA THREE DIMENSIONAL PRINTERS, S.L. JEGLICHE HAFTUNG AB, WENN DIE NUTZUNGSHINWEISE NICHT BEACHTET WERDEN.

# Gefahrenhinweise

Die folgenden Kennzeichen wurden auf dem Drucker angebracht, um den Anwender auf bestehende Gefahrenbereiche hinzuweisen und vor unsachgemäßer Handhabung zu warnen, die einen ordnungsgemäßen Betrieb des Gerätes verhindert.

Überwachen Sie den Drucker während des Druckvorgangs, um sicherzustellen, dass er ordnungsgemäß funktioniert.

Dieses Gerät ist kein Spielzeug. Kinder unter 16 Jahren dürfen das Gerät nicht ohne Aufsicht von Erwachsenen bedienen.

Der Spachtel ist ein scharfes Werkzeug und kann Verletzungen verursachen. Verwenden Sie ihn nur, um Kunststoffrückstände zu entfernen, die bei der Kalibrierung oder bei der Durchführung eines Druckauftrags entstehen.

Behandeln Sie die Glasbauplatte mit Sorgfalt. Vermeiden Sie Stöße oder Herunterfallen, da sie dadurch ernsthaft beschädigt werden könnte.

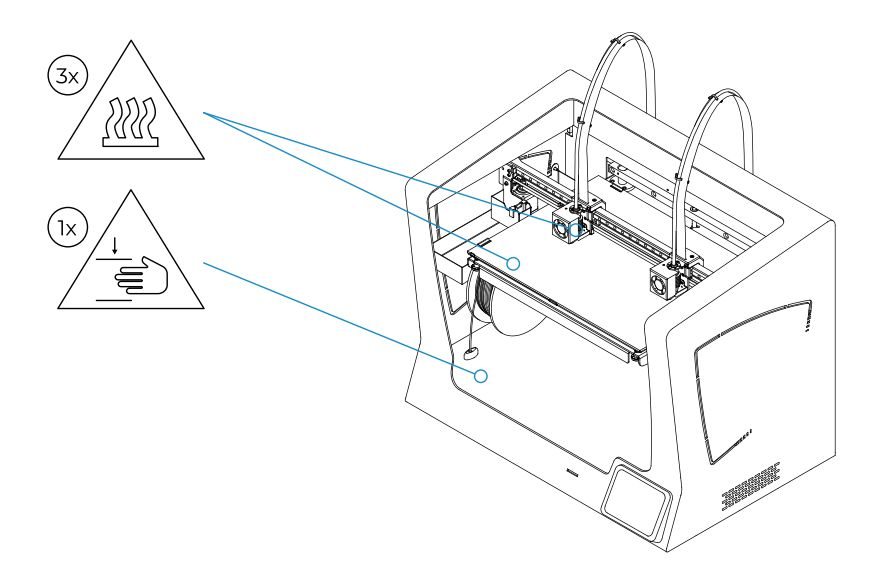

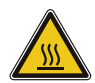

Berühren Sie keine heißen Teile (Bauplatte und Hotend) solange das Gerät eingeschaltet ist. Warten Sie 15 Minuten nach dem Ausschalten, bis Sie diese Teile berühren.

Achten Sie auf die Temperaturangaben auf dem Bildschirm.

Es besteht ein potenzielles Verbrennungsrisiko: Das Hotend kann Temperaturen von bis zu 300 °C erreichen und das Silikon-Heizpad Temperaturen von 160 °C. Fassen Sie keines dieser Teile mit bloßen Händen an.

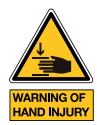

Während der Drucker in Bewegung ist oder in Bewegung geraten kann, dürfen weder Gegenstände noch Körperteile zwischen die beweglichen Teile kommen. Insbesondere durch die Wucht der Bauplatte können Schäden verursacht werden. Ziehen Sie immer den Stecker des Druckers, bevor Sie Wartungsarbeiten oder Änderungen vornehmen.

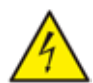

Wie bei jedem anderen Gerät auch, berühren Sie nicht die Anschlüsse des Stromnetzes, des Schalters oder der Stromquelle. Es besteht die Gefahr eines Stromschlags. Schließen Sie das Gerät an eine Steckdose an, die der geltenden Gesetzgebung entspricht. Keine inneren Komponenten oder Elektroschalter anschließen oder trennen, solange das Gerät an die Stromversorgung angeschlossen ist. Stoppen Sie im Notfall das Gerät durch Betätigen der Ein- und Ausschalttaste und trennen Sie es von der Stromversorgung.

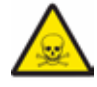

Druckmaterialien sind nicht unbedenklich und geben giftige Dämpfe ab.

Drucken Sie immer in offenen bzw. gut belüfteten Räumen und verwenden Sie eine Schutzmaske. Halten Sie einen Abstand von 25 cm zum arbeitenden Druckkopf ein, um keine schädlichen Dämpfe einzuatmen.

# Geeigneter Installationsort für den Drucker

Damit beim regulären Betrieb und während der Wartungsarbeiten ein problemloser Zugang zum Drucker möglich ist, installieren Sie das Gerät an einem Ort mit ausreichendem Abstand zu Wänden und anderen Geräten. Der Abstand von der Druckerrückseite zur Wand muss mindestens 200 mm betragen, um einen problemlosen Gerätezugang von der Seite zu ermöglichen. Dieser Abstand ist wichtig, um einen problemlosen Zugang zu Extrudern, FRS und externen Spulen zu ermöglichen.

Decken Sie den Drucker bei laufendem Betrieb nicht ab, um eine gute Belüftung zu gewährleisten. Lassen Sie auf jeder Seite des Druckers mindestens 100 mm Freiraum für eine gute Belüftung und mindestens 200 mm an der Vorderseite des Druckers, um mögliche Schäden zu vermeiden.

Installieren Sie den Drucker auf einem Tisch oder einer Werkbank, der bzw. die mindestens 50 kg trägt (empfohlen 100 kg) und in jeder Richtung mindestens 20 % mehr Fläche als die Standfläche des Druckers hat (empfohlen 1000 mm x 800 mm).

Verwenden Sie das Gerät bei Temperaturen von 15 °C ~ 30 °C und einer relativen Luftfeuchtigkeit unter 50 %.

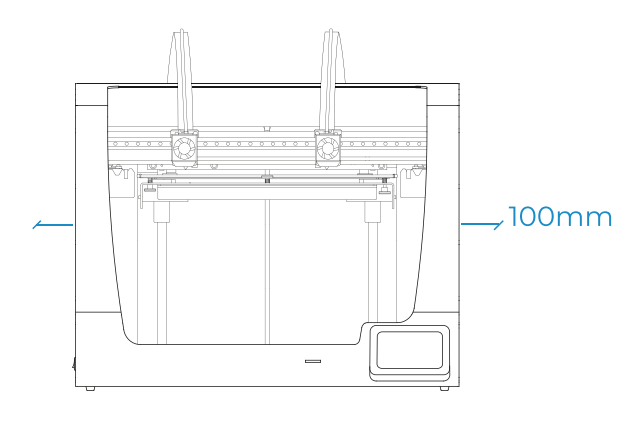

# Gerät verschieben

Um ein sicheres Verschieben des Geräts zu gewährleisten, folgen Sie den unten beschriebenen Schritten:

- **•** Drucker ausschalten
- **•** Ziehen Sie das Netzkabel an der Rückseite des Geräts ab. Entfernen Sie ebenfalls das Ethernet-Kabel und den USB-WLAN-Stick, falls dieser angeschlossen ist.
- **•** Stellen Sie sicher, dass die Bauplatte mit den Klammern gut befestigt ist.
- **•** Der Drucker ist schwer, daher sind zwei Personen erforderlich, um diesen Vorgang durchzuführen. Vergewissern Sie sich, dass der Tisch, auf dem der Drucker platziert werden soll, sich in ausreichender Nähe befindet.
- **•** Halten Sie den Drucker an den Seitengriffen sowie der vorderen Unterseite fest und kippen Sie ihn nach hinten.

# **Drucker installieren**

# Lieferumfang:

Druckerkarton:

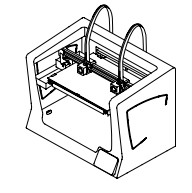

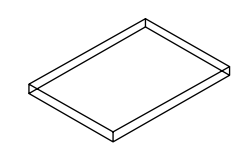

BCN3D Sigma mit 0,4-mm-Hotends

Glasbauplatte 2 PLA-Spulen

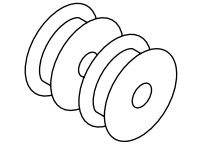

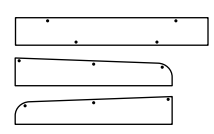

3 Kunststoffabdeckungen + 10 Rändelschrauben

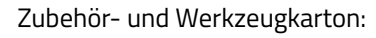

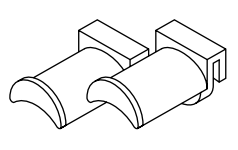

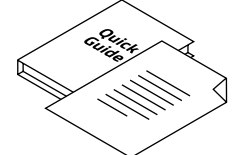

2 Spulenhalter Kurzanleitung und Garantiedokument SD-Speicherkarte Ethernet-Kabel

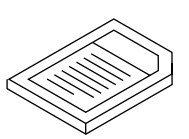

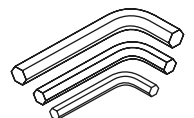

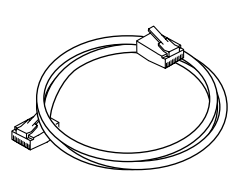

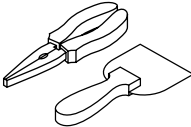

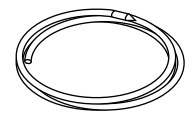

Netzteil Nylon-Reinigungs-Filament

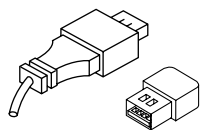

USB-Kabel und USB-Stick 2 PTFE-Schläuche 3 Innensechskantschlüssel Spachtel und Zange

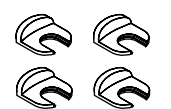

4 Verbindungsklemmen

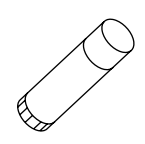

Magigoo-Klebestift

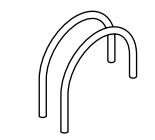

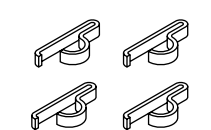

4 Flachkabel-Clips

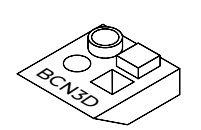

Druckmuster

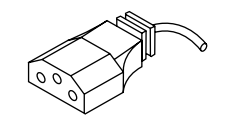

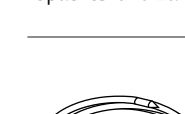

# **Vor dem Drucken**

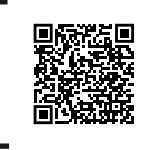

Unser Video zeigt das korrekte Auspacken des Druckers.

Das Gerät ist schwer, daher werden für diesen Vorgang zwei Personen benötigt. Vergewissern Sie sich, dass der Tisch, auf dem der Drucker platziert werden soll, sich in ausreichender Nähe befindet.

**i** Verpackung zu Garantiezwecken bitte aufbewahren.

Geeignete Stelle zum Anfassen, um den Drucker herauszuheben.

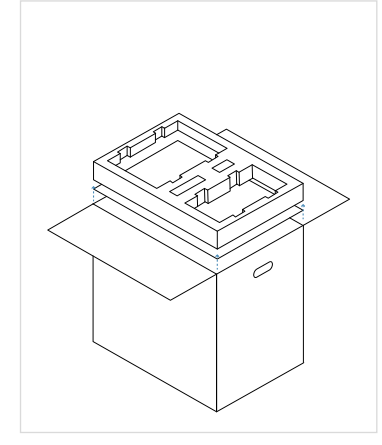

- 1. Öffnen Sie den Karton oben.
- 2. Nehmen Sie die Komponenten aus dem Schaumstoff und legen Sie sie auf einen Tisch. Nehmen Sie dann den Schaumstoff und den Karton heraus.

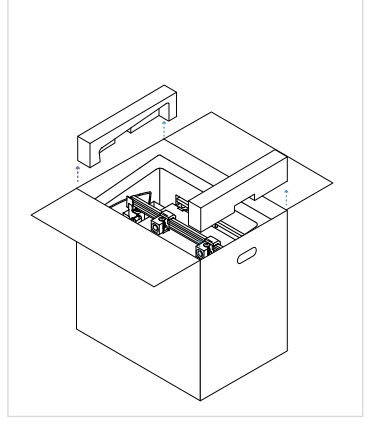

3. Entfernen Sie den seitlichen Schaumstoffschutz.

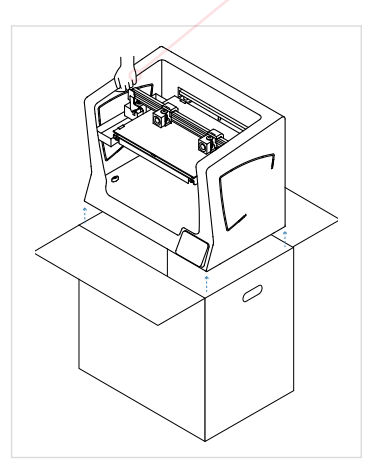

- 4. Heben Sie den Drucker vorsichtig an den Seitengriffen hoch und stellen Sie ihn auf den Tisch.
- 5. Öffnen Sie die Plastiktüte mit dem Drucker.

# Abbildung

- 1. PTFE-Schlauch
- 2. Auffangbehälter für Filament-Rückstände
- 3. SD-Speicherkarten-Lesegerät
- 4. Touchscreen
- 5. Filament-Eingang
- 6. Spulenhalter
- 7. Filament-Spule
- 8. Netzschalter
- 9. Netzanschluss
- 10. USB-Port
- 11. Ethernet-Port
- 12. Externe Filament-Spule
- 13. Externer Spulenhalter
- 14. Filament-Auslauf-Sensor (FRS)
- 15. Extruder

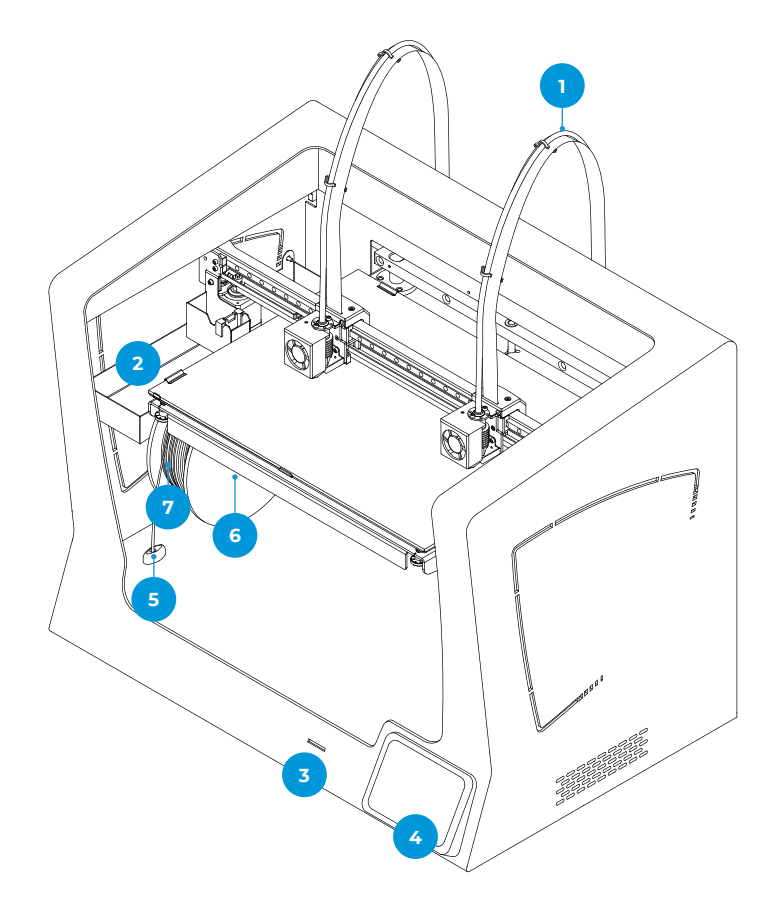

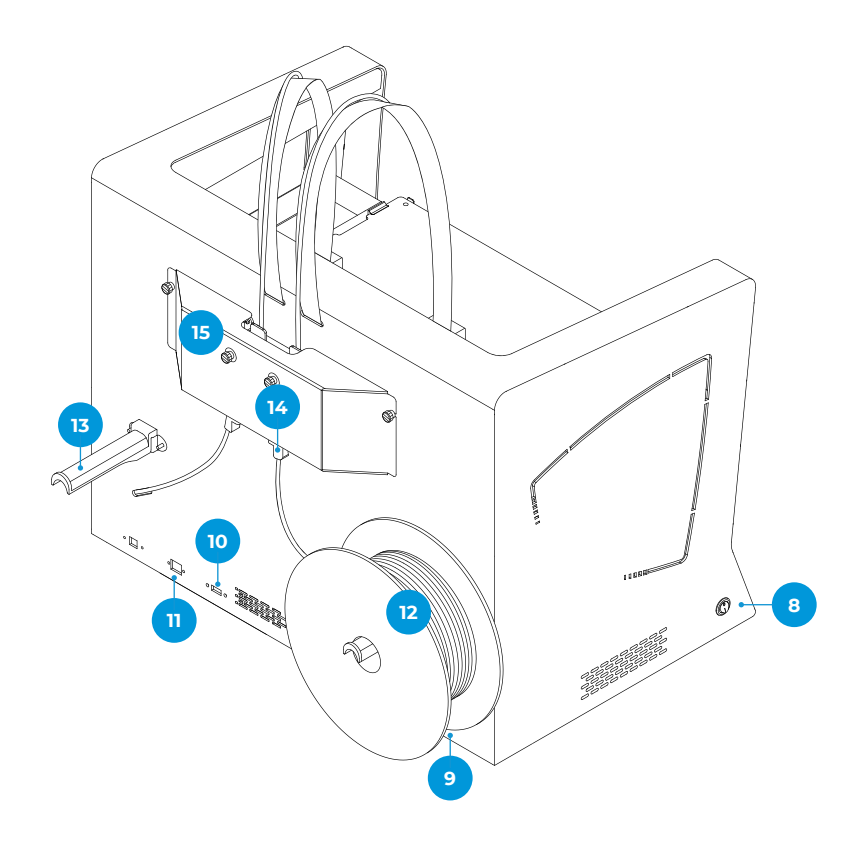

- 16. Nivellier-Rändelschrauben
- 17. Klammern
- 18. Glasbauplatte
- 19. Plattform
- 20. Aluminium-Platte
- **16 17 18 19 20**
- 21. Hotend
- 22. Hotend-Lüfter
- 23. Layer-Lüfter
- 24. Verbindungsklemmen
- 25. Hotend-Anschluss

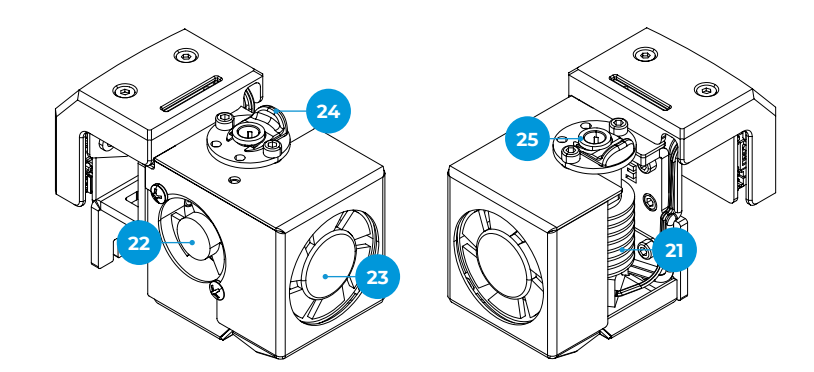

# Einrichten

Damit der Transport des Druckerkartons sicher erfolgt, sind einige der Komponenten separat verpackt. Diese Teile müssen installiert werden, um den Einrichtungsprozess abzuschließen. Erst dann ist der Drucker der Serie BCN3D-Sigma einsatzbereit.

Bei Fragen zur Druckereinrichtung lesen Sie bitte den Abschnitt BCN3D Technischer Kundendienst.

Befolgen Sie die folgenden Schritte zur Vorbereitung des Drucks:

## **Schutzmaterial entfernen**

Der Schaumstoffschutz wird während des Verpackungsprozesses angebracht, um einige Teile zu schützen, die sich während des Transports bewegen können. Es ist sehr wichtig, dass die Schaumstoffschutzvorrichtungen vor dem Drucken entfernt werden. Befolgen Sie die Anweisungen:

- **•** Entfernen Sie den gesamten Schutzschaum unter der Plattform im Inneren des Druckers. Es befinden sich drei auf dem Schlitten und einer unter der Plattform.
- **•** Entfernen Sie die Riemenklammern, die verhindern, dass sich die Achsen während des Transports bewegen. Es gibt insgesamt vier: zwei an den XRiemen (vorne) und zwei an den Y-Riemen (einer links und einer rechts)

## **Kunststoffabdeckungen anbringen**

- **•** Nehmen Sie die Kunststoffabdeckungen aus der Verpackung und die Rändelschrauben aus dem Zubehörkarton.
- **•** Ziehen Sie den Schutzfilm ab.
- **•** Befestigen Sie die Kunststoffabdeckung mit den Rändelschrauben.

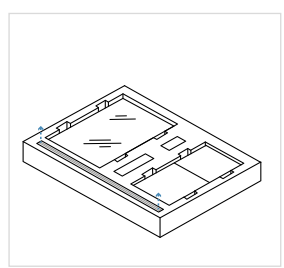

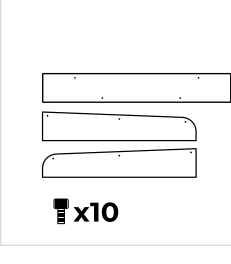

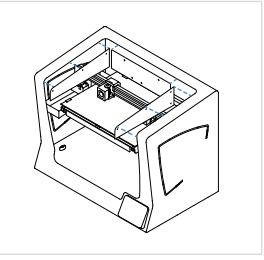

## **Bauplatte installieren**

Auf der Bauplatte des BCN3D-Sigma tragen die Hotends das Material Schicht für Schicht auf, um das Modell zu fertigen. Es ist daher äußerst wichtig, dass die Bauplatte vor dem Drucken korrekt installiert ist. Folgen Sie den Anweisungen:

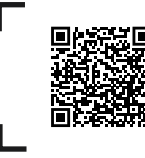

Unser Video zeigt das fachgerechte Einsetzen der Druckoberfläche.

- **•** Schieben Sie die Klammern links und rechts an der Aluminium-Platte zur Seite.
- **•** Nehmen Sie die Glasbauplatte aus dem oberen Schaumstoffschutz.
- **•** Legen Sie die Bauplatte so auf die Aluminiumplatte, dass das Autokalibrierungsquadrat zur Unterseite des Druckers zeigt. Achten Sie darauf, dass Sie immer die gleiche Seite der Bauplatte oben auflegen. Wir empfehlen Ihnen, die Oberseite zu markieren.
- **•** Drücken Sie die Bauplatte leicht in die hinteren Klammern. **2**
- **•** Sichern Sie die Bauplatte links und rechts mit den Klammern.

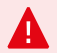

Behandeln Sie die Glasbauplatte mit Sorgfalt. Im Falle eines Bruchs kann es zu Verletzungen kommen.

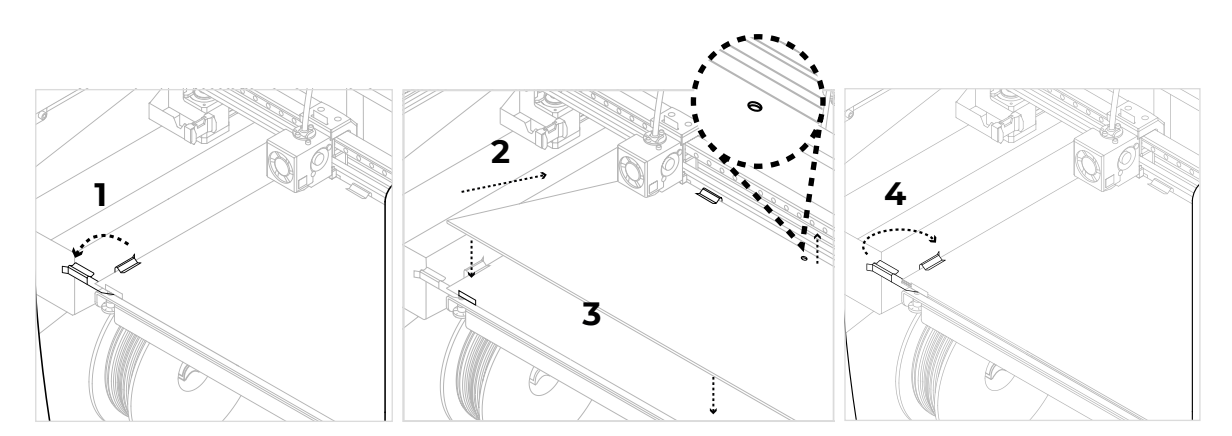

## **PTFE-Schlauch einsetzen**

- **•** Nehmen Sie die PTFE-Schläuche, Verbindungsklemmen und Flachkabel-Clips aus der Zubehörbox.
- **•** Schieben Sie die Linearführung der X-Achse manuell nach vorne, um bequemer arbeiten zu können.
- **•** Führen Sie den PTFE-Schlauch bis zum Anschlag in den Extruder-Anschluss hinter dem Drucker ein.
- **•** Führen Sie das andere Ende des Schlauchs bis zum Anschlag in den Hotend-Anschluss ein.
- **•** Schieben Sie die schwarzen Verbindungsklemmen unter die grauen Verbinder.
- **•** Befestigen Sie den PTFE-Schlauch mit den Fachkabel-Clips am Flachbandkabel.

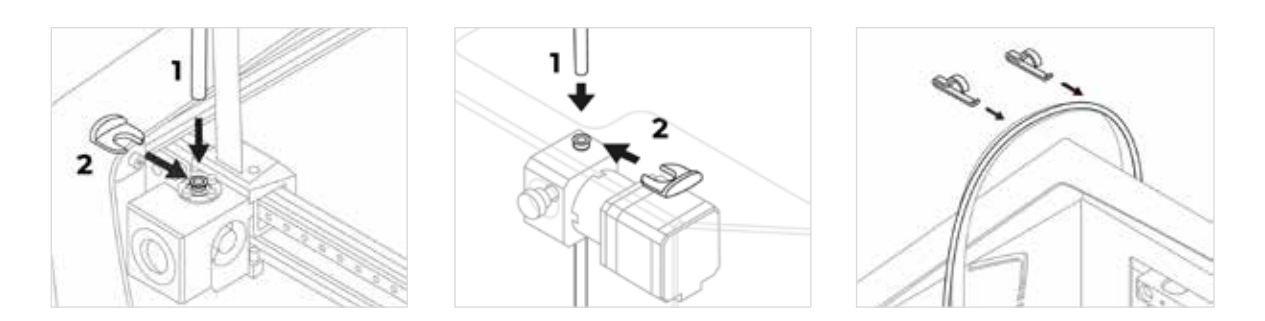

# Drucker bedienen

Die BCN3D-Sigma-Serie kann sowohl online als auch offline betrieben werden. Zur Registrierung sowie zur Nutzung der BCN3D-Cloud ist es jedoch erforderlich, den Drucker mit dem Internet zu verbinden.

**i** Wenn Sie die Wahl haben, empfehlen wir, den Drucker mit einer Ethernet-Verbindung zu verwenden, da diese stabiler als WLAN ist.

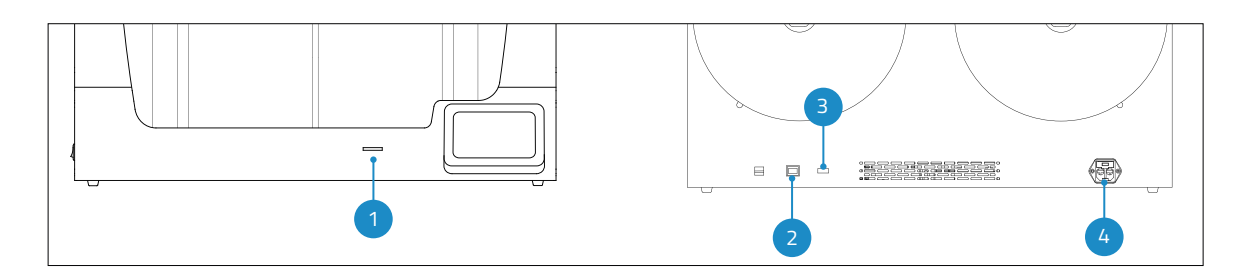

- 1. SD-Kartenschlitz
- 3. WLAN-Modul
- 2. Ethernet-Kabel
- 4. Netzanschluss

## **Online**

#### Ethernet

- **•** Ethernet-Kabel aus dem Karton mit dem Zubehör nehmen.
- **•** Das Ethernet-Kabel an den Ethernet-Anschluss an der Rückseite des Druckers anschließen.
- **•** Das andere Ende des Kabels an einer Netzwerkquelle anschließen.

#### WLAN

- **•** Den USB-WLAN-Stick aus dem Zubehörkarton nehmen.
- **•** Den USB-WLAN-Stick in den USB-Port an Rückseite des Druckers stecken.

### **Offline**

#### SD-Speicherkarte

- **•** Nehmen sie die SD-Speicherkarte aus dem Werkzeugkarton.
- **•** Die SD-Speicherkarte in den SD-Kartenschlitz an der Vorderseite des Druckers stecken

## **Drucker einschalten**

- **•** Netzkabel aus dem Zubehörkarton nehmen
- **•** Das Netzteil an den Netzanschluss an der Rückseite des Druckers anschließen.
- **•** Das andere Ende des Kabels an einer Steckdose anschließen.
- **•** Drucker einschalten. Der Netzschalter befindet sich links am Gerät.

# **Erste Schritte**

Sobald der Drucker korrekt auf einem Tisch oder einer Werkbank installiert ist, kann mit der Vorbereitungsschritten begonnen werden. Diese Schritte umfassen die Registrierung des Druckers, das Einlegen der Materialien und die Durchführung der Kalibrierung.

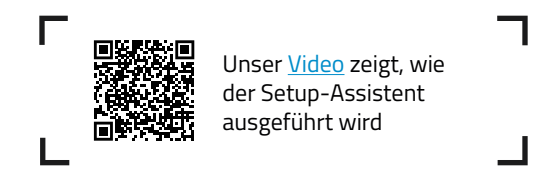

# Einrichten

Der erste Schritt ist das Einschalten des Druckers. Der Netzschalter befindet sich links am Gerät (siehe Abbildung).

Beim ersten Start des Druckers hilft ein Begrüßungsassistent dem Benutzer bei der Konfiguration einiger Einstellungen, wie z.B. der Sprache, der Konnektivität und der Registrierung.

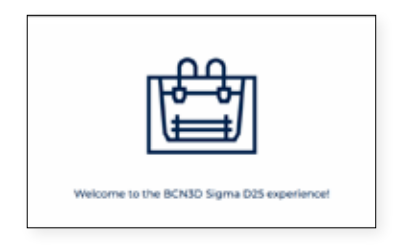

## **Sprache**

Die Drucker der Serie BCN3D Sigma können die Informationen in unterschiedlichen Sprachen anzeigen. Wählen Sie in diesem Fenster Ihre bevorzugte Sprache aus der Liste und tippen Sie auf *Weiter*.

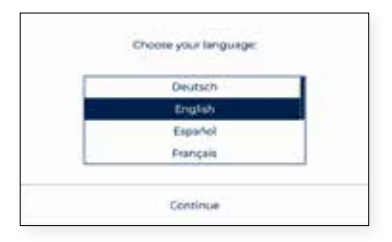

### **Netzwerk-Konnektivität**

Die Drucker der BCN3D-Sigma-Serie können an ein Netzwerk angeschlossen werden, um die bei der Nutzung erzeugten Daten zu überwachen, zu steuern und zu visualisieren.

Es gibt drei verfügbare Optionen, je nachdem ob der Drucker über Ethernet (Option A) oder über WLAN (Option B) angeschlossen ist, oder wenn kein Netzwerk verfügbar ist (Option C). Befolgen Sie für jede Option die auf dem Bildschirm angegebenen Schritte.

#### **A. Ethernet-Verbindung**

Um diese Option nutzen zu können, muss das Ethernet-Kabel wie unter Ethernet-Kabelverbindung angegeben angeschlossen werden. Das andere Ende des Kabels an einer Netzwerkquelle anschließen. Wenn das Kabel richtig angeschlossen ist und das LAN (Local Area Network) DHCP verwendet, erscheint das nächste Fenster, das anzeigt, dass der Drucker erfolgreich angeschlossen wurde.

Wenn das Netzwerk kein DHCP verwendet, kann die Verbindung nicht automatisch hergestellt werden. Um die Netzwerkverbindung manuell zu konfigurieren, befolgen Sie die im Abschnitt Drucker einrichten beschriebenen Anweisungen.

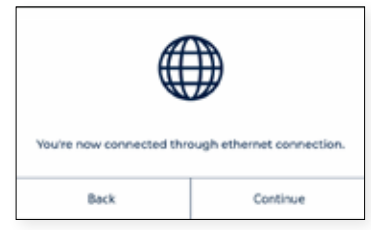

#### **B. WLAN-Verbindung**

Wenn die drahtlose Option bevorzugt wird, muss der USB-WLAN-Stick angeschlossen werden, wie im Abschnitt WLAN-Verbindung angegeben. An diesem Punkt erscheint ein ähnlicher Bildschirm wie der folgende:

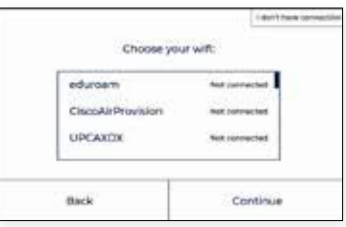

Es erscheint eine Liste der erkannten Drahtlosnetzwerke. Wählen Sie das bevorzugte Drahtlosnetzwerk aus dieser Liste aus. Falls ein Kennwort erforderlich ist, geben Sie bitte das Kennwort ein und tippen Sie auf Verbinden.

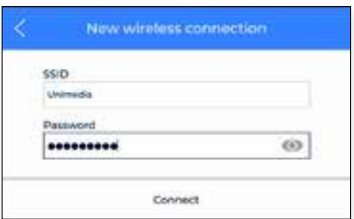

ected through wifi Back Continue

Wenn der Drucker erfolgreich angeschlossen wurde, erscheint folgendes Fenster:

#### **C. Keine Netzwerkverbindung**

Wenn keine der beiden obigen Optionen möglich ist oder Sie die Funktionen der BCN3D-Cloud nicht nutzen möchten, können Sie diesen Schritt überspringen. Auf die Schaltfläche "Ich habe keine Verbindung" in der oberen rechten Ecke des Fensters tippen:

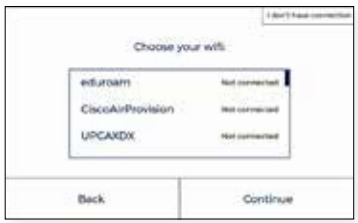

Sie müssen Ihren Drucker auch ohne Verbindung zu Garantie- und Supportzwecken aktivieren, wie im nächsten Abschnitt erläutert. Sie können den Drucker zu einem späteren Zeitpunkt über das Display-Menü Dienstprogramme > Druckereinrichtung > Drucker registrieren anschließen und registrieren, indem Sie die im Abschnitt "Registrierungsprozess" beschriebenen Schritte ausführen.

## **Registrierung oder Aktivierung**

Der Registrierungsprozess ermöglicht es dem Benutzer, sich mit der BCN3D Cloud zu verbinden und deren Funktionen zu nutzen. Durch diesen Vorgang wird der Drucker automatisch aktiviert, was für Garantie- und Supportzwecke zwingend erforderlich ist. Um diesen Vorgang durchführen zu können, muss der Drucker über eine funktionierende Internetverbindung verfügen. Falls Sie sich nicht registrieren möchten oder keine Internetverbindung zur Verfügung steht, kann der Aktivierungsprozess separat durchgeführt werden.

#### **Registrierungsprozess**

 Sobald der Drucker mit dem Netzwerk verbunden ist, beginnt der Registrierungsprozess. Den QR-Code scannen oder den Link aufrufen, der auf dem Bildschirm erscheint.

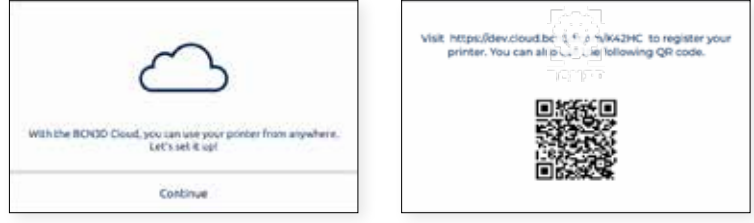

Wenn Sie kein Konto in BCN3D Cloud haben, beachten Sie Option A, ansonsten Option B.

#### **A. Neuer Benutzer**

 Wenn Sie noch kein aktives BCN3D Cloud-Konto haben, geben Sie Ihre Benutzerdaten in das Formular ein, das im Browser erscheint.

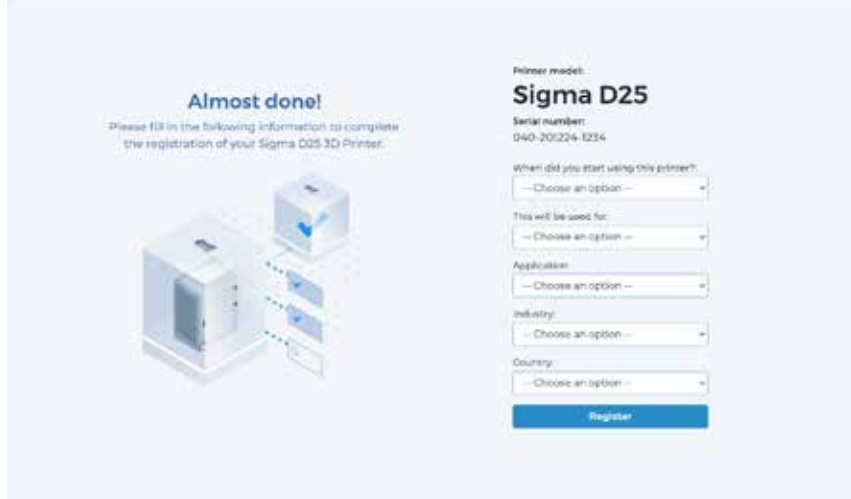

 Nach dem Absenden des Formulars wird eine E-Mail gesendet, um die Anmeldung zu bestätigen. Sobald die Bestätigung erfolgt ist, werden sowohl das Konto in der BCN3D Cloud als auch Ihr Drucker registriert.

#### **B. Bestehender Benutzer**

 Wenn Sie bereits ein Konto bei BCN3D Cloud haben, klicken Sie bitte auf den Link "Anmelden" im Formular. Geben Sie dann Ihre Anmeldedaten (E-Mail und Passwort) ein und füllen Sie das Formular wie in der Abbildung unten gezeigt aus.

 Nachdem Sie das Formular abgeschickt haben, wird Ihr Drucker registriert. Anschließend wird auf dem Bildschirm des Druckers folgendes Fenster angezeigt:

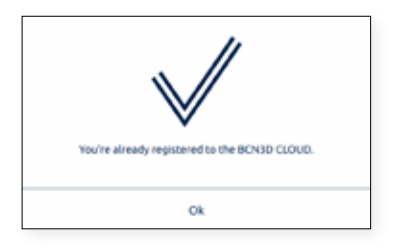

# Einrichtungsassistent

Nach der Registrierung erscheint der Einrichtungsassistent auf dem Touchscreen. Dieser Vorgang zeigt die erforderlichen Schritte vor dem Drucken. Einige dieser Schritte sind das Laden von Filament-Material und die Druckerkalibrierung.

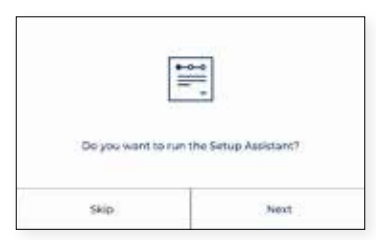

## **Filament laden**

Der nächste Schritt ist das Laden des Filaments in den linken und rechten Extruder. Bevor Sie auf Weiter tippen, vergewissern Sie sich, dass sich die Spulen in der richtigen Position befinden und bereit sind, das System zu speisen. Folgen Sie den unten stehenden Anweisungen:

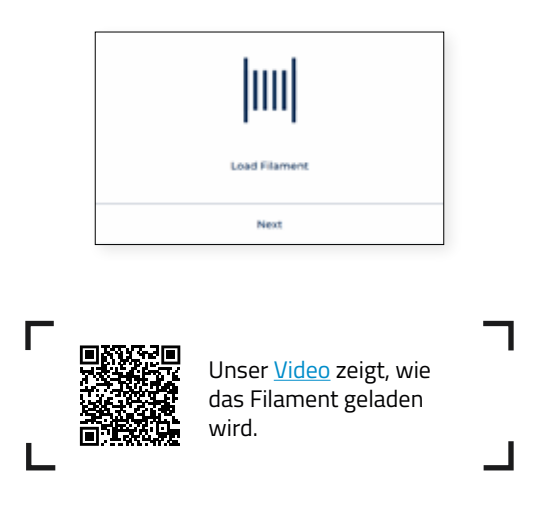

#### Einsetzen der Spulen

Nehmen Sie die Spulen aus dem unteren Karton und die 3D-gedruckten Spulenhalter aus dem Zubehörkarton. Die Drucker der Sigma-Serie bieten die Möglichkeit, die Spulen im Inneren des Druckers oder auf der Rückseite zu installieren. Befolgen Sie je nach gewählter Option die nachstehenden Anweisungen:

#### Interne Filament-Zufuhr

Empfohlen, wenn die Spulen in den Drucker passen. Die empfohlene Maximalgröße der Spule beträgt 200 mm.

- **•** Setzen Sie die Spulenhalter in Innenraum des Druckers ein.
- **•** Öffnen Sie den Karton mit Filament und entfernen Sie die Schutzfolie.

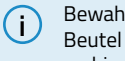

**i** Bewahren Sie den Zip-Beutel auf, der sich im Inneren des Kartons befindet, und legen Sie den Kieselgel-Beutel hinein. Bewahren Sie die Filament-Spule im Zip-Beutel auf, wenn sie nicht in Gebrauch ist. So verhindern Sie, dass Feuchtigkeit dem Material schadet.

**•** Setzen Sie die Spule in den Spulenhalter ein.

#### Externe Filament-Zufuhr

Empfohlen für den Fall, dass die Spulen den Durchmesser von 200 mm überschreiten oder wenn das Filament zu Ende geht und eine neue Spule benötigt wird.

**•** Befestigen Sie die externen Spulenhalter an der Rückseite des Druckers.

**i** Die Spulenhalter für größere Spulen können mit einem BCN3D-Sigma-Drucker oder mit jedem anderen 3D-Drucker gedruckt werden. Die entsprechende Druckdatei für BCN3D-Sigma-Drucker finden Sie unter Gedruckte Teile in der Wissensdatenbank.

**•** Öffnen Sie den Karton mit Filament und entfernen Sie die Schutzfolie.

**i** Bewahren Sie den Zip-Beutel auf, der sich im Inneren des Kartons befindet, und legen Sie den Kieselgel-Beutel hinein. Bewahren Sie die Filament-Spule im Zip-Beutel auf, wenn sie nicht in Gebrauch ist. So verhindern Sie, dass Feuchtigkeit dem Material schadet.

**•** Setzen Sie die Spule in den externen Spulenhalter ein.

#### Filament-Zufuhr

Sobald die Spulen eingesetzt sind, auf Weiter tippen und den Anweisungen auf dem Display folgen:

**•** Wählen Sie den linken Extruder und PLA-Material. Danach beginnt der Drucker mit dem Aufheizen und der Temperaturregulierung des ausgewählten Hotends.

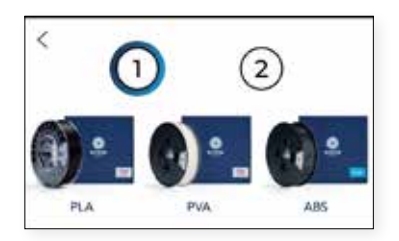

- **•** Nehmen Sie die PLA-Spule aus dem Spulenhalter.
- **•** Lösen Sie das lose Ende des Filaments von der Spule.

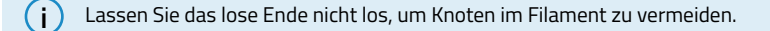

**•** Schneiden Sie das lose Ende im 45°-Winkel ab und biegen Sie es ein wenig gerade, um das Einführen zu erleichtern.

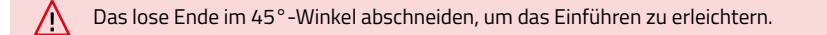

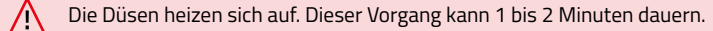

- **•** Ziehen Sie die Spitze des Filaments aus dem Führungsloch und schneiden Sie die ersten Zentimeter des Filaments ab, damit es gerade ist.
- **•** Setzen Sie die Spule auf den Spulenhalter und fädeln Sie das lose Ende des Filaments in die Einführöffnung, um unerwünschtes Abrollen zu verhindern. Achten Sie darauf, dass sich das Filament in der richtigen Richtung abrollt (siehe Bild unten).

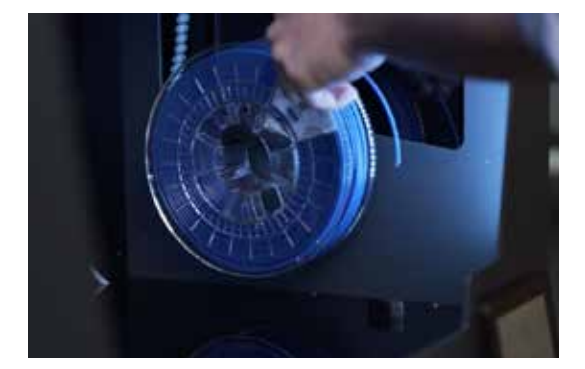

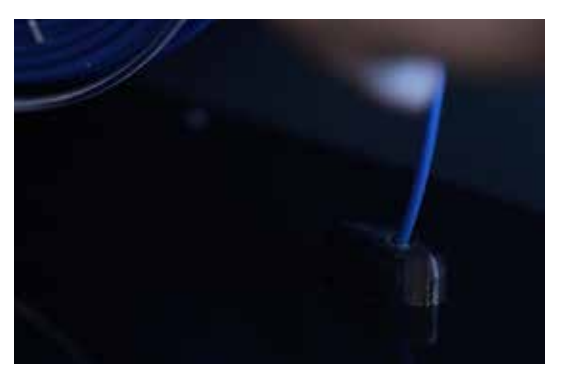

**•** Schieben Sie das Filament vorsichtig durch die Rohre. Sobald es den Filament Runout Sensor (FRS) erreicht, wird der Motor aktiviert und beginnt, das Filament einzuziehen. Schieben Sie weiter, bis Sie merken, dass das Filament gezogen wird. Der Motor schiebt das Filament schnell durch die Schläuche und wird am Ende in der Nähe des Druckkopfes langsamer.

**i** Manchmal lässt sich der Faden nicht ziehen, wenn er irgendwo in den Röhren feststeckt. In diesem Fall<br>Cobieten Sie den Faden weiter, bis er gezogen wird schieben Sie den Faden weiter, bis er gezogen wird.

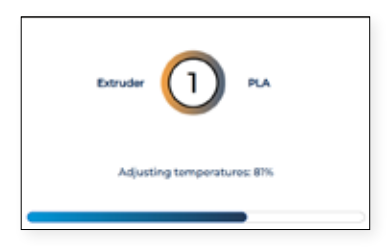

**•** Sobald das Filament die Düse erreicht, schiebt der Motor das Filament langsam vor, bis neues Filament aus der Düse kommt. Drücken Sie "Fertig", um den Ladevorgang zu beenden.

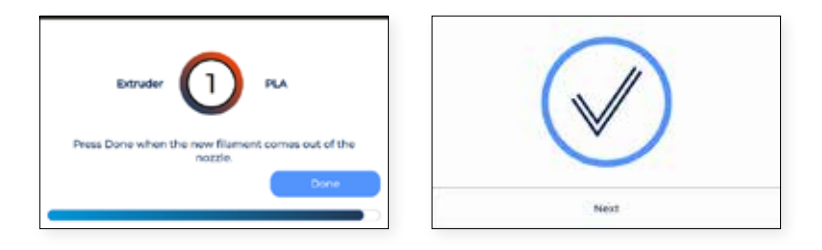

- **•** Falls nach einer Weile noch kein Filament extrudiert wurde, erscheint die Taste "Extrudieren". Drücken Sie die Taste, um den letzten Vorgang zu wiederholen, bis das Filament aus der Düse kommt.
- **•** Vorgang für den zweiten Extruder wiederholen.

**i** Entfernen Sie den Schaumstoff unter den Kalibrierungsschrauben, sofern nicht bereits bei der Drucker einrichten geschehen.

## **Kalibrierung**

BCN3D Drucker, die mit Autokalibrierung aktualisiert wurden, müssen diese einfache, vollständige und kurze Prozedur befolgen.

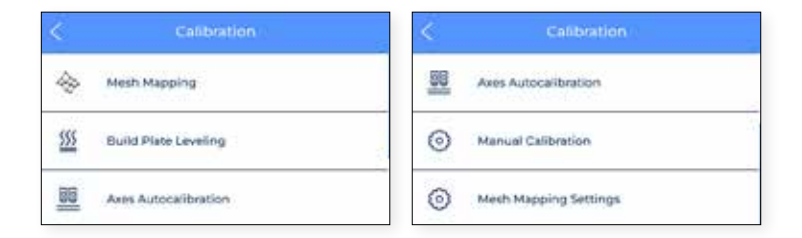

#### Mesh Mapping

Zunächst müssen Sie das Mesh-Mapping durchführen, um die Haftung der ersten Schicht zu verbessern, indem Sie die Unebenheiten der Bauplatte mit den Bewegungen der Z-Achse während des Drucks kompensieren.

#### Bauplatte nivellieren

Die Nivellierung der Bauplatte ist ein geführter Prozess, der vom Drucker durchgeführt wird, um eine zuverlässige erste Schicht zu erzeugen. Während dieses Prozesses misst der Drucker die Oberflächenebene und leitet Sie an, die Kalibrierungsschrauben der Plattform einzustellen.

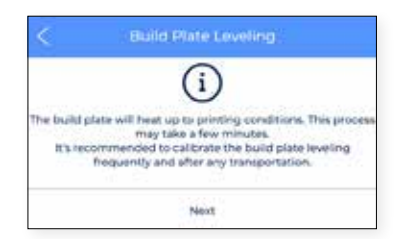

**•** Wenn die Kalibrierungssensoren an den Druckköpfen alle drei Punkte auf der Bauplatte abtasten und die Bauplatte nicht vollständig eben ist, erscheint der folgende Bildschirm, der anzeigt, welcher Knopf gedreht werden muss, in welche Richtung und um wie viel Teile er gedreht werden muss (siehe Abbildung unten):

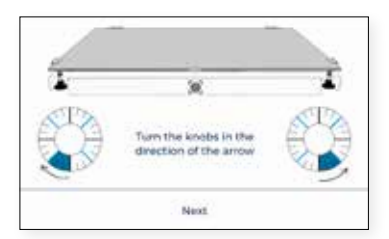

**•** Falls einige Anpassungen vorgenommen wurden, schlägt das Verfahren vor, dieselbe Abtastung noch einmal durchzuführen, um eine Feinabstimmung der Nivellierung der Bauplatte vorzunehmen. Tippen Sie auf die Schaltfläche "Redo", um den Vorgang zu wiederholen.

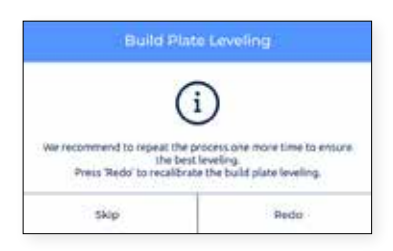

**•** Wir empfehlen, dies zweimal zu tun, um eine gute Kalibrierung zu gewährleisten. Es wird jedoch empfohlen, so viele Vorgänge wie nötig durchzuführen, bis der Erfolgsbildschirm erscheint, der anzeigt, dass die Kalibrierung korrekt ist.

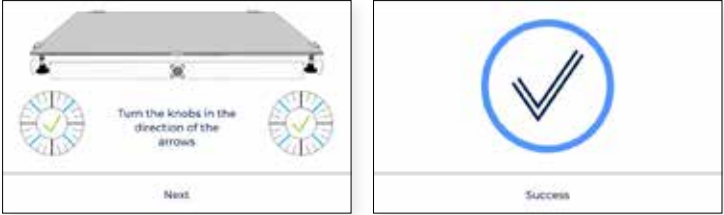

#### Achsen-Autokalibrierung

Der Prozess beginnt mit der Aufforderung, beide Hotends zu reinigen. Reinigen Sie die Düse mit einem Stück Papier oder einer Metallbürste, so dass sich keine Fadenreste an der Düsenspitze befinden. Dies ist wichtig, weil die Düse angibt, wo das Heizbett aufhören muss. Wenn Fadenreste vorhanden sind, können sich diese Parameter ändern.

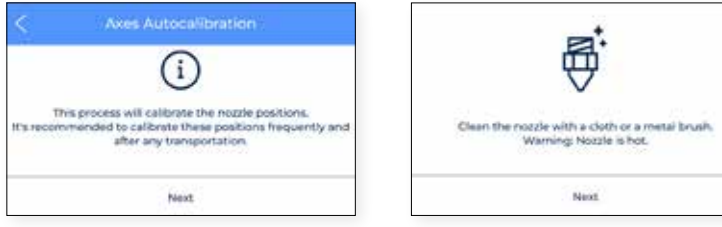

**•** Der Prozess kalibriert automatisch die Achsen, wobei X und Y in das kleine obere Feld eingetragen werden. Dieser Vorgang wird so oft wie nötig wiederholt. Dann werden neun Punkte auf dem Bett geprüft, um festzustellen, ob die Ebenheit in Ordnung ist.

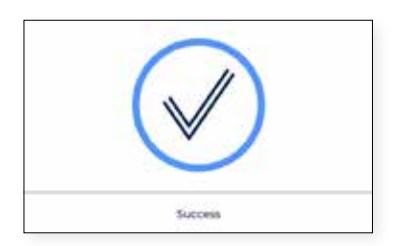

### Manuelle Kalibrierung

In diesem Abschnitt können Sie Ihren Druck manuell kalibrieren.

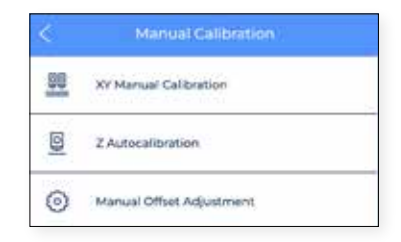

#### **•** XY Manuelle Kalibrierung

Der **X offset** ist der horizontale Abstand zwischen den Düsen in X-Richtung. Es wird empfohlen, ihn vor dem Druck zu konfigurieren, aber auch beim Wechsel eines Hotends.

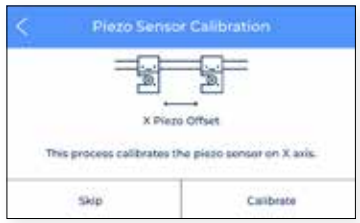

**•** Tippen Sie auf Kalibrieren und befolgen Sie die Schritte auf dem Bildschirm, um sicherzustellen, dass eine dünne und gleichmäßige Schicht Druckklebstoff auf die gesamte Bauplatte aufgetragen wurde.

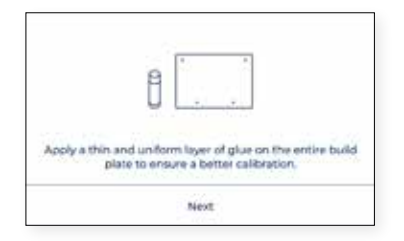

**•** Der Drucker druckt nun mit beiden Extrudern 10 Zeilen von vorne nach hinten entlang der X-Richtung und Sie müssen die am besten ausgerichteten Zeilenpaare finden und die Nummer auswählen, die diesen Zeilen auf dem Bildschirm entspricht. Wenn keine Linien gut sind, drücken Sie Redo, um den Testdruck zu wiederholen.

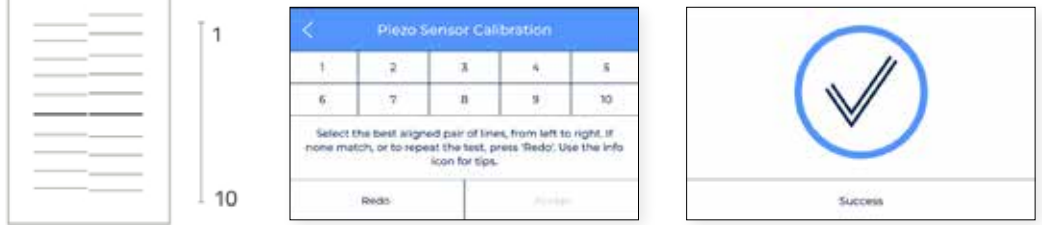

- **• Y offset** ist der horizontale Abstand zwischen den Düsen in X-Richtung. Er muss vor
- **•** dem Druck, aber auch beim Wechsel eines Hotends konfiguriert werden.

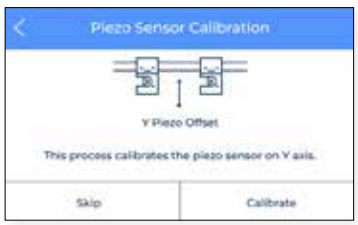

**•** Tippen Sie auf Kalibrieren und befolgen Sie die Schritte auf dem Bildschirm, um sicherzustellen, dass eine dünne und gleichmäßige Schicht Druckklebstoff auf die gesamte Bauplatte aufgetragen wurde.

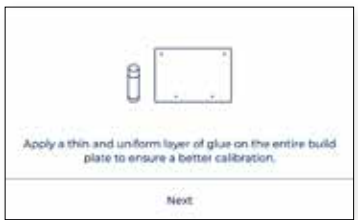
**•** Der Drucker druckt nun mit beiden Extrudern 10 Linien von vorne nach hinten in YRichtung. Sie müssen die am besten ausgerichteten Linienpaare finden und die Nummer auswählen, die diesen Linien auf dem Bildschirm entspricht. Wenn keine Linien gut sind, drücken Sie Redo, um den Testdruck zu wiederholen.

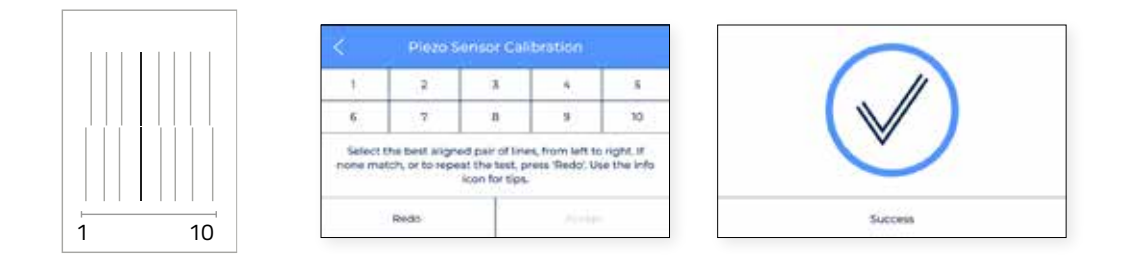

#### **•** Z Autokalibrierung

Der Z-Offset ist der vertikale Abstand zwischen den Düsen und der Bauplatte. Er muss vor dem Druck, aber auch bei einem Wechsel des Hotends konfiguriert werden. Tippen Sie auf die Schaltfläche Weiter, um den Vorgang zu starten, und folgen Sie den Anweisungen auf dem Bildschirm:

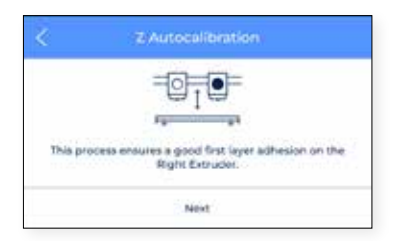

**•** Der Prozess fordert Sie auf, beide Enden zu reinigen.

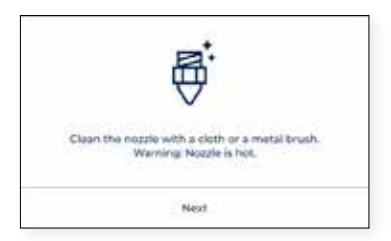

**•** Reinigen Sie die Düse mit einem Stück Papier oder einer Metallbürste, so dass sich keine Filamentreste an der Düsenspitze befinden. Dann werden die Extruder automatisch kalibriert.

#### **•** Manuelle Offset-Einstellung

Dieser Abschnitt ist nur für fortgeschrittene Benutzer geeignet, da die Einstellungen, die manuell geändert werden müssen, sehr spezifisch sind. Hier können Sie die Position der Achsen anpassen und die Änderungen speichern.

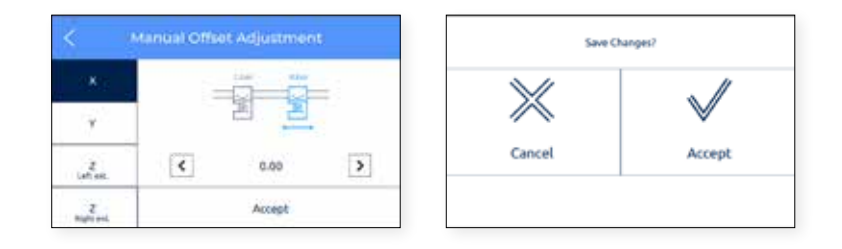

#### **•** Mesh-Mapping-Einstellungen

Wie der vorherige Abschnitt ist diese Einstellung nur für fortgeschrittene Benutzer geeignet, da die Einstellungen, die manuell geändert werden müssen, sehr spezifisch sind.

# **Bedienung**

Nach Beendigung des Setup-Assistenten ist es an der Zeit, den Drucker in Betrieb zu nehmen. In Anbetracht dessen, dass der Drucker an das Netzwerk angeschlossen, registriert, mit Material in beiden Extrudern beladen und in X-, Y- und Z-Richtung korrekt kalibriert ist, konzentriert sich dieses Kapitel auf die Vorbereitung des zu druckenden Modells, das Drucken der Rolle und das Abholen des Drucks nach dessen Beendigung.

## Vorbereitung eines Druckes

## **BCN3D Stratos**

BCN3D Stratos ist eine kostenlose und einfach zu bedienende 3D-Drucksoftware, die Ihr digitales Modell für den 3D-Druck vorbereitet. Ein solch komplexer Prozess wurde sorgfältig für BCN3D Produkte optimiert und getestet. Als Ergebnis genießt der Benutzer ein problemloses 3D-Druck-Erlebnis und erhöht gleichzeitig die Zuverlässigkeit des Prozesses.

BCN3D Stratos enthält validierte Druckprofile, um die Erfolgsquote beim Drucken zu erhöhen. Wählen Sie einfach die installierten Hotends und Materialien auf dem Drucker aus, um den richtigen Parametersatz zu erhalten. Und natürlich können erfahrene Anwender immer noch mehr als 5200 Parameter optimieren.

Installation von BCN3D Stratos

Besuchen Sie die Knowledge base, um die passende Version von BCN3D Stratos für Ihr Betriebssystem herunterzuladen. Folgen Sie nach dem Download dem Installationsassistenten.

(r

Sehen Sie sich unser Video an, um zu erfahren, wie Sie mit BCN3D Stratos loslegen können.

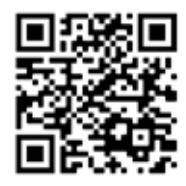

#### Drucker hinzufügen

Wenn Sie BCN3D Stratos nach der Installation zum ersten Mal öffnen, werden Sie aufgefordert, Ihren BCN3D Epsilon Series Drucker auszuwählen.

#### Hinzufügen eines offlinen virtuellen Druckers

**•** Wählen Sie das Sigma D25-Profile aus.

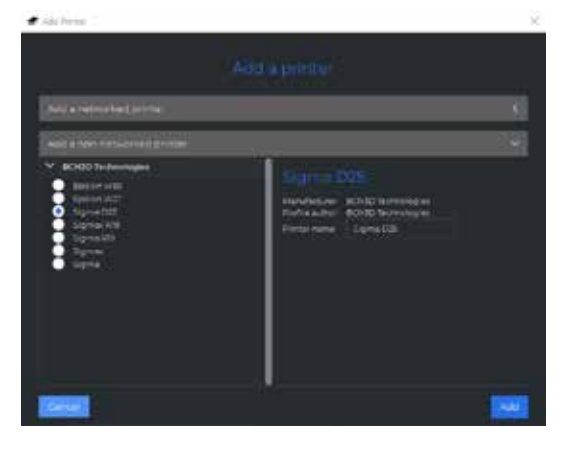

### Hinzufügen eines Druckers, der mit Ihrem Konto verknüpft ist

- **•** Um einen Drucker in BCN3D Stratos hinzuzufügen und alle BCN3D Cloud-Funktionalitäten zu profitieren, muss der Drucker registriert sein und über eine Internetverbindung verfügen, wie in den Abschnitten Netzwerkverbindung und Registrieren angegeben.
- **•** Anmeldung in Ihrem BCN3D-Konto.

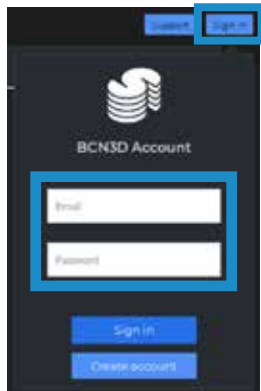

**•** Wählen Sie den Drucker, mit dem Sie drucken möchten.

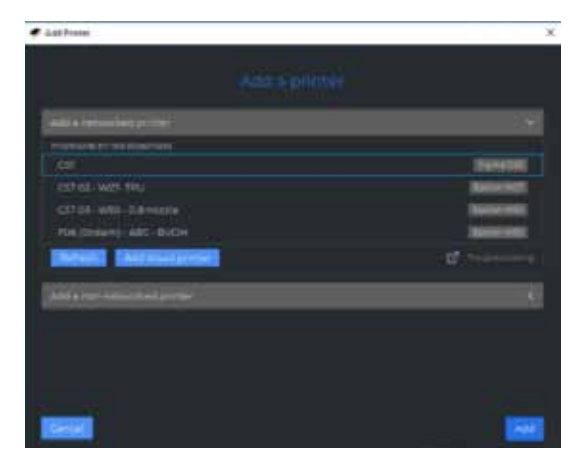

## **Druckmodi**

**i**

BCN3D Stratos nutzt alle Vorteile des IDEX-Systems: Multimaterialmodelle einfach zusammenführen, Stützstrukturen generieren, Druckzeiten durch Kombination von Hotends mit unterschiedlichen Düsengrößen verkürzen oder sogar die Produktionskapazität dank Duplizier- und Spiegelungsmodus verdoppeln.

**i** Informationen: Besuchen Sie Learn um mehr über Erfolgsgeschichten zu erfahren, sich über unsere neuesten Updates, Whitepapers und mehr zu informieren.

Um den ersten Doppeldruck durchzuführen, besuchen Sie den Abschnitt Musterteile , um die BCN3D Benchmark-Datei oder den G-Code herunterzuladen. Beachten Sie, dass dieser G-Ccode ein Dualdruck ist, der für PLA und 0,4-Hotends konzipiert ist.

Bevor Sie einen Druckmodus auswählen, öffnen Sie eine Datei über die Schaltfläche mit dem Ordnersymbol oder über das Menü Datei > Öffnen und wählen Sie die zu druckende Datei aus. Benchmark-Modelle finden Sie im Ordner Musterteile .

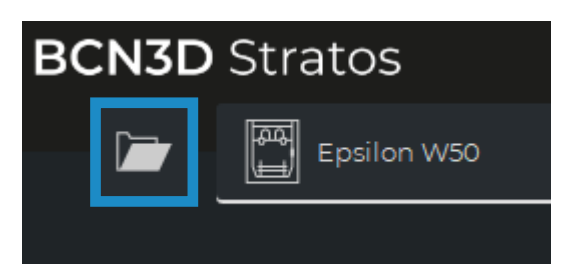

In BCN3D Stratos können die Druckmodi einfach über die Seitenleiste ausgewählt werden, wenn sich Modelle auf der Bauplatte befinden (A) oder über den Einstellungsselektor (B):

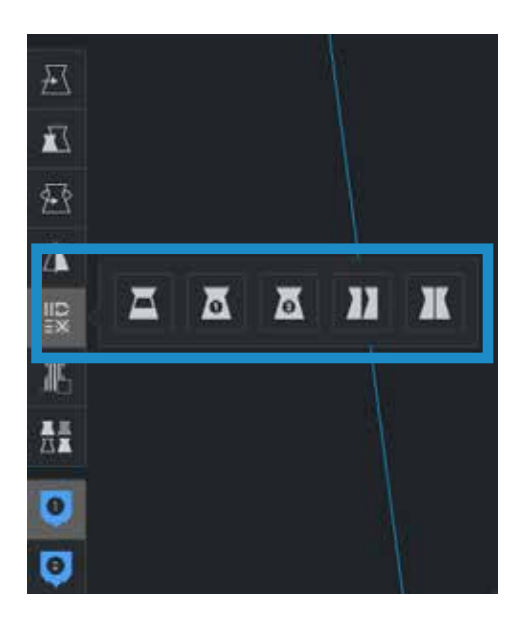

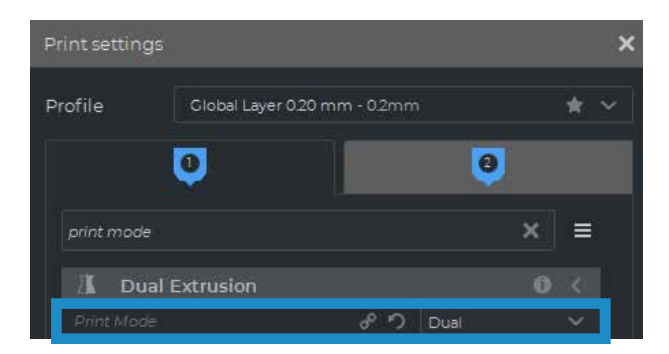

#### Dual

**•** Wählen Sie Dual in der Listenoption Druckmodus oder das entsprechende Symbol.

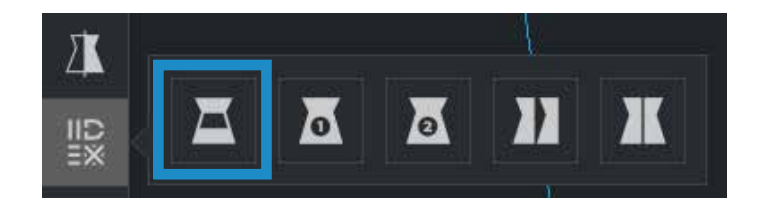

**•** Klicken Sie auf jedes Teil und weisen Sie es dem Extruder zu, um damit zu drucken.

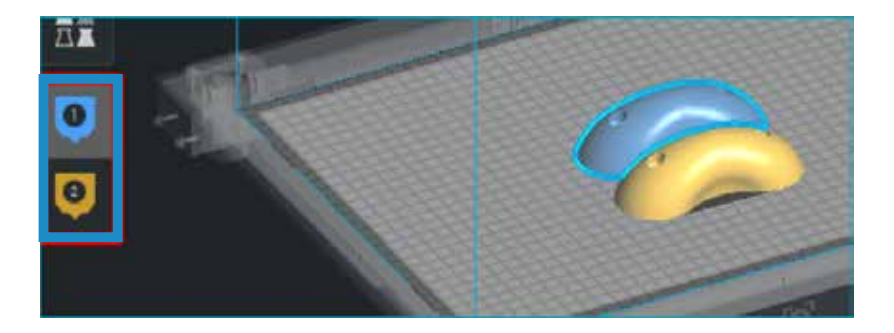

- **•** Wählen Sie das Material und das Hotend, das auf jedem Extruder geladen ist.
- **•** Wählen Sie die Modelle durch Umschalt+Linksklick aus. Die ausgewählten Modelle werden mit einem blauen Umriss hervorgehoben. Klicken Sie mit der rechten Maustaste auf eines der ausgewählten Modelle und wählen Sie Modelle zusammenführen.

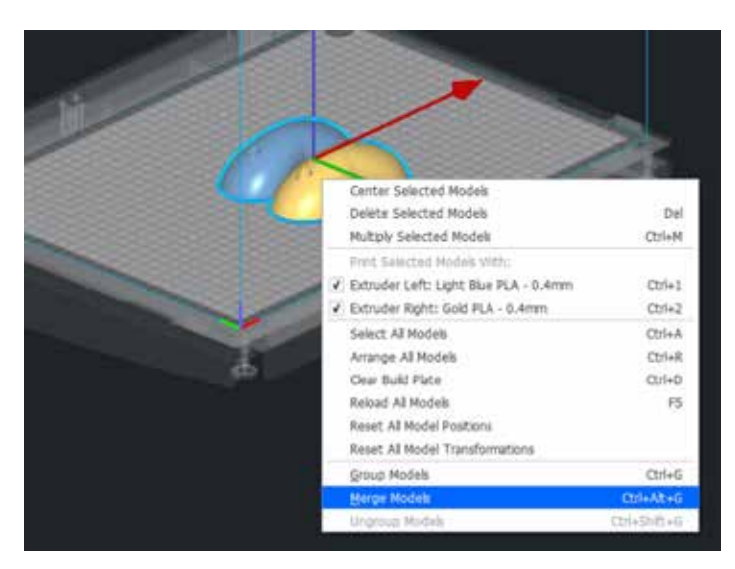

**•** Wählen Sie Ihre bevorzugte *Profile*.

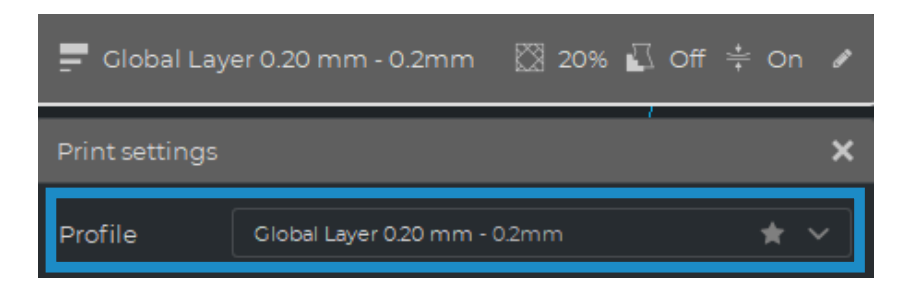

**•** Klicken Sie auf *Slice*, um die Druckdatei zu generieren.

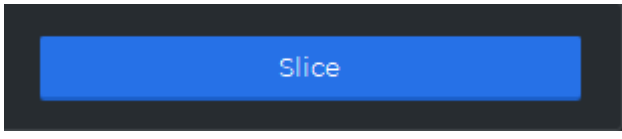

Einzel 1 und Einzel 2

**•** Wählen Sie *Einzel 1* (wenn Sie nur den linken Extruder verwenden möchten) oder *Einzel 2* (wenn Sie nur den rechten Extruder verwenden möchten) in der Listenoption Druckmodus oder die entsprechenden Symbole.

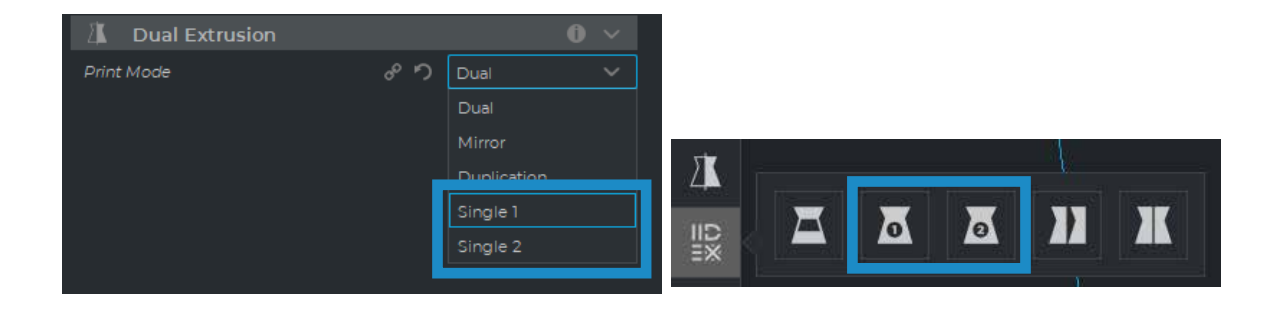

**i** Wenn Sie diese Modi auswählen, wird der andere Extruder automatisch deaktiviert und die richtigen Einstellungen für Einzeldrucke gewählt.

- **•** Die Software weist das Modell automatisch dem Druck mit dem ausgewählten Extruder zu.
- **•** Wählen Sie das auf dem Extruder geladene Material und Hotend aus
- **•** Wählen Sie Ihre bevorzugte Profile.
- **•** Klicken Sie auf Slice, um die Druckdatei zu erzeugen.

#### Duplizieren

Drucken Sie das gleiche Modell mit beiden Druckköpfen gleichzeitig und verdoppeln Sie die Druckkapazität. Dieser Modus ist ideal für kleine Produktionsserien. Beachten Sie, dass die verfügbare Bauplatte um die Hälfte reduziert wird.

**•** Wählen Sie *Duplizieren* in der Listenoption Druckmodus oder das entsprechende Symbol.

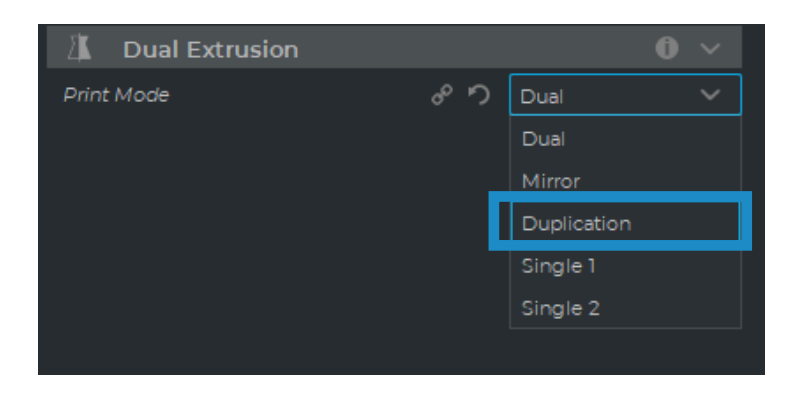

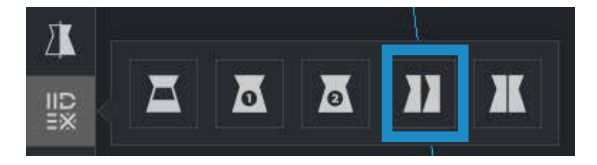

Beachten Sie, wie das verfügbare Druckvolumen reduziert wird und die geladenen Modelle automatisch nach links wandern. Diese Modelle können noch modifiziert werden. Eine Vorschau der duplizierten oder gespiegelten Teile ist rechts verfügbar.

- **•** Die Software ordnet das Modell automatisch dem Druck mit dem Extruder 1 (links) zu und deaktiviert den Extruder 2 (rechts).
- **•** Wählen Sie das Material und das Hotend, das auf dem Extruder 1 geladen ist. Dies wird das Material sein, das für den gleichzeitigen Druck beider Teile gewählt wird.
- **•** Wählen Sie Ihre bevorzugte *Profile*.

**i**

**•** Klicken Sie auf *Slice*, um die Druckdatei zu erzeugen.

#### Spiegeln

Drucken Sie das Modell und seinen symmetrischen Teil (entlang der X-Achse) gleichzeitig aus. Mit diesem Druckmodus wird die Druckkapazität verdoppelt, aber die verfügbare Bauplatte wird auf weniger als die Hälfte der ursprünglichen Größe reduziert.

**•** Wählen Sie *Spiegeln* in der Listenoption Druckmodus oder das entsprechende Symbol.

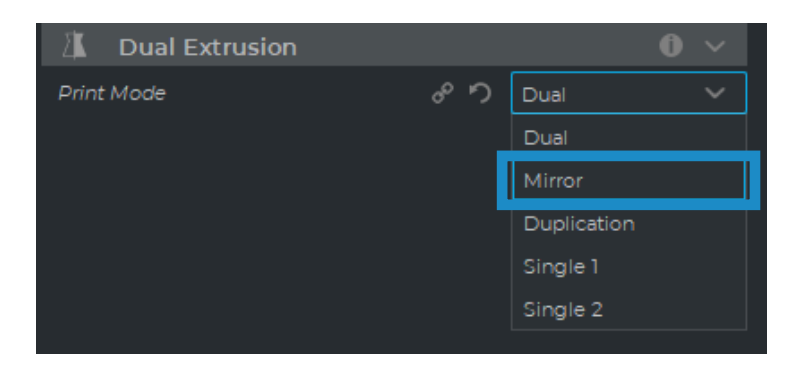

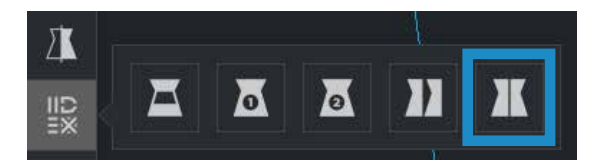

**i** Beachten Sie, wie das verfügbare Druckvolumen reduziert wird und die geladenen Modelle automatisch nach links wandern. Diese Modelle können noch modifiziert werden. Eine Vorschau der duplizierten oder gespiegelten Teile ist rechts verfügbar.

- **•** Die Software ordnet das Modell automatisch dem Druck mit dem Extruder 1 (links) zu und deaktiviert den Extruder 2 (rechts).
- **•** Wählen Sie das Material und das Hotend, das auf dem Extruder 1 geladen ist. Dies wird das Material sein, das für den gleichzeitigen Druck beider Teile gewählt wird.
- **•** Wählen Sie Ihre bevorzugte *Profile*.
- **•** Klicken Sie auf *Slice*, um die Druckdatei zu erzeugen.

## Wie man die Datei druckt

Der BCN3D Sigma Series Drucker ermöglicht das Drucken der Dateien auf zwei verschiedenen Wegen: *Online-Druck*, entweder vom BCN3D Cloud Dashboard oder von BCN3D Stratos über die Cloud, und *Offline-Druck*, über SD-Karte.

## **Online-Druck**

Der Drucker muss registriert sein und über eine Internetverbindung verfügen, um über die Cloud zu drucken, wie in den Abschnitten Netzwerkverbindung und Registrieren.

Es gibt zwei Möglichkeiten für den Online-Druck: über das BCN3D Cloud Dashboard oder direkt aus BCN3D Stratos. Wählen Sie die gewünschte Option und folgen Sie den Anweisungen:

### Über das BCN3D Cloud Dashboard

- **•** Schneiden Sie das Projekt in BCN3D Stratos, wie in Vorbereitung eines Drucks agezeigt, und eine Schaltfläche Datei speichern wird auf der rechten unteren Seite erscheinen. Klicken Sie auf Datei speichern und speichern Sie die Druckdatei (.GCode) irgendwo auf dem Computer.
- **•** Rufen Sie das Cloud-Dashboard auf, indem Sie ein Browserfenster öffnen und die URL https://cloud.bcn3d.com.

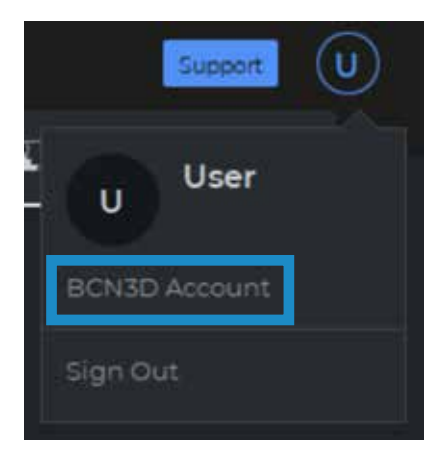

**•** Melden Sie sich dann mit Ihrem BCN3D Cloud-Konto an.

**•** Suchen Sie den gewünschten Drucker in der Liste..

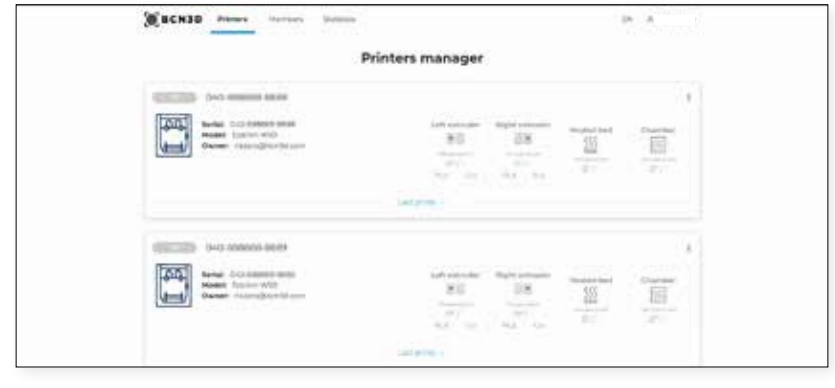

**i** Um diese Funktion nutzen zu können, muss sich der Drucker im Status Bereit befinden.

- **•** Klicken Sie auf *Upload* a file und wählen Sie die zuvor gespeicherte Druckdatei aus (oder ziehen Sie sie per Drag & Drop).
- **•** Warten Sie den Upload-Prozess ab und warten Sie, bis der Drucker die Datei korrekt heruntergeladen hat. Der Drucker wird automatisch gestartet, sobald die Druckdatei heruntergeladen ist.

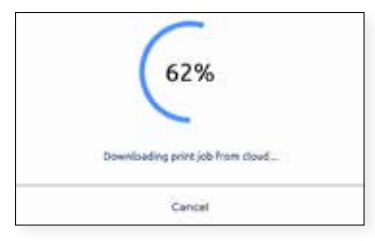

**i** Um mehr über die Funktionen von BCN3D Cloud zu erfahren, lesen Sie das Handbuch.

**i** Vergessen Sie nicht, eine dünne und gleichmäßige Schicht Druckkleber (Magigoo im Werkzeugkasten enthalten) auf die gesamte Bauplatte aufzutragen, um sicherzustellen, dass Ihr Druck zuverlässig auf der Bauplatte haftet.

Von BCN3D Stratos über die Cloud

**•** Wenn BCN3D Stratos geöffnet ist, wählen Sie die Schaltfläche Anmelden in der Kopfzeile und geben Sie die Anmeldedaten für das BCN3D Cloud-Konto ein.

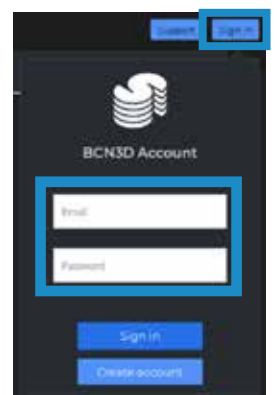

**i** Stellen Sie sicher, dass ein virtueller Online-Drucker eingerichtet ist. Falls nicht, folgen Sie den Anweisungen unter Drucker in BCN3D Stratos hinzufügen.

**•** Schneiden Sie das Projekt in BCN3D Stratos, wie unter Vorbereiten eines Drucks gezeigt, und eine Schaltfläche An Drucker senden wird auf der rechten unteren Seite angezeigt. Klicken Sie auf An Drucker senden, und die Druckdatei wird automatisch an den ausgewählten Drucker gesendet.

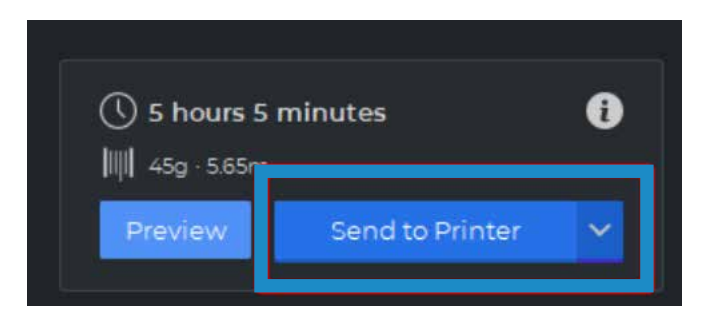

**i** Vergessen Sie nicht, eine dünne und gleichmäßige Schicht Druckkleber (Magigoo im Werkzeugkasten enthalten) auf die gesamte Bauplatte aufzutragen, um sicherzustellen, dass Ihr Druck zuverlässig auf der Bauplatte haftet.

## **Offline-Druck**

Immer dann, wenn kein netzwerkfähiger Drucker zur Verfügung steht oder die bevorzugte Option darin besteht, einen Druckauftrag direkt über den Drucker auszuführen, steht der Offline-Druck zur Verfügung. Für diesen Fall verfügen die BCN3D Epsilon-Drucker neben dem Touchscreen über einen SD-Kartenleser.

Über SD-Karte

- **•** Setzen Sie die SD-Karte (oder micro-SD-Karte) in den Computer ein.
- Schneiden Sie das Projekt in BCN3D Stratos, wie in Vorbereitung eines Drucks gezeigt, und eine Schaltfläche Auf Wechseldatenträger speichern wird auf der rechten unteren Seite angezeigt. Klicken Sie auf Save to Removable Drive und die Druckdatei wird automatisch auf der SD-Karte gespeichert.

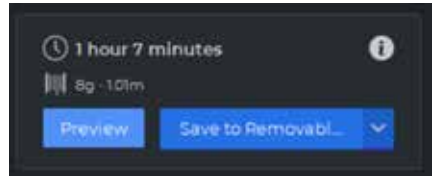

**•** Nehmen Sie die SD-Karte sicher aus dem Computer und stecken Sie sie in den SD-Kartenschlitz an der Vorderseite des Druckers.

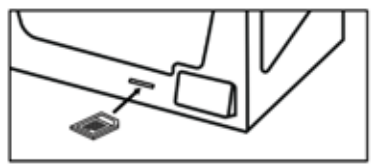

**•** Wählen Sie im Hauptmenü des Touchscreens Drucken.

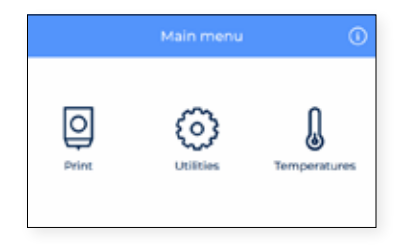

**•** Blättern Sie in der Liste und wählen Sie die zu druckende Datei aus. Der Drucker fordert Sie auf, die Auswahl zu bestätigen, und beginnt automatisch mit dem Druck, sobald die Auswahl bestätigt ist.

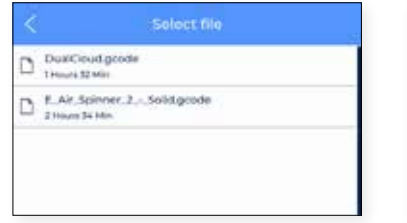

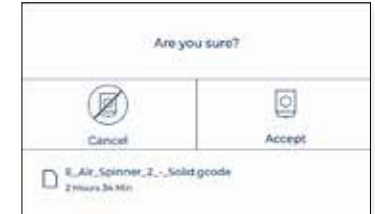

## Druck von der Bauplatte lösen

Sobald der Druckvorgang beendet ist, wird dies auf dem Touchscreen angezeigt.

Es gibt unterschiedliche Methoden, um den Druck abzulösen. Je nachdem welches Material Sie zum Drucken verwendet haben, unterscheidet sich das Verfahren geringfügig. Dies ist sehr wichtig, um Splittern der Bauplatte zu verhindern und seine Lebensdauer zu verlängern.

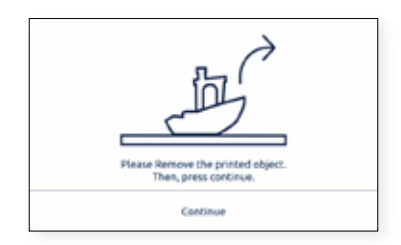

## **Spachtel benutzen**

**•** Sobald der Druckvorgang abgeschlossen ist, sollten Sie der Bauplatte und dem Druck 15 Minuten Zeit zum Abkühlen geben.

Das Material zieht sich in dieser Zeit beim Abkühlen zusammen, so dass sich der Druck leicht entfernen lässt.

- **•** Sollte Ihr gedrucktes Teil noch auf der Bauplatte haften, nehmen Sie die Bauplatte aus dem Drucker, wie im Abschnitt Einrichten beschrieben, und legen Sie sie auf eine saubere und ebene Oberfläche. Das Entfernen des Teils im Inneren des Druckers kann die Bauplatten-Kalibrierung beeinträchtigen.
- **•** Setzen Sie den Spachtel (im Werkzeugkartonenthalten) parallel zur Bauplatte unter dem Teil an. Vermeiden Sie zu steile Winkel und versuchen Sie mit wenig Kraft, den Druck zu lösen. Ihre Bewegungen sollten dabei immer vom Körper wegführen. Achten Sie beim Entfernen des Drucks auf Ihre zweite Hand, um Verletzungen zu vermeiden.
- **•** Ein Trick ist es, die Bauplatte so zu kippen, dass die Unterseite sichtbar ist. So kann man sehen, welche Teile des Drucks bereits abgelöst sind.
- **•** Dieser Vorgang ist besonders für folgende Materialien zu empfehlen: PLA, Tough PLA, PVA, BVOH, PET-G.
- **•** Sobald der Druck entfernt ist, setzten Sie die Bauplatte wieder in den Drucker und drücken Sie die Schaltfläche *Weiter*.

## **Wasser benutzen**

- **•** Wenn Sie Schwierigkeiten haben, bestimmte Teile nur mit einem Spachtel zu entfernen, versuchen Sie es mit Wasser, wie im Folgenden beschrieben.
- **•** Wie bereits oben beschrieben, warten Sie mindestens 15 Minuten nachdem der Druckvorgang abgeschlossen ist.
- **•** Nehmen Sie die Bauplatte aus dem Drucker wie im Abschnitt Einrichten beschrieben, und legen Sie sie auf eine saubere und ebene Oberfläche.
- **•** Fast alle der unterschiedlichen Haftkleber sind wasserlöslich. Aus diesem Grund ist eine der effektivsten Methoden, um bestimmte Materialien von der Bauplatte zu entfernen, den Kleber mit etwas Wasser aufzulösen.

Verwenden Sie kein Wasser im Inneren des Druckers! Dies kann den Drucker und die Elektronik in seinem Inneren beschädigen.

- **•** Bei kleinen Teilen die Bauplatte, auf der sich das Modell befindet, mit etwas Wasser besprühen. Sie werden hören, wie der Druck sich von der Bauplatte löst. Vergewissern Sie sich, dass das Wasser unter das Teil gelangt, damit sich der Klebstoff überall richtig auflöst.
- **•** Warten Sie einige Augenblicke und entfernen Sie das Teil. Es sollte nun leicht zu lösen sein. Falls es noch anhaften sollte, mehr Wasser verwenden.
- **•** Bei einem großen Teil empfiehlt es sich, die gesamte Bauplatte in einen Behälter mit Wasser zu legen bis der Klebstoff aufgelöst ist.
- **•** Die Einweichzeit ist abhängig von der Größe des Drucks. Normalerweise sind 5-10 Minuten ausreichend.
- **•** Dieser Vorgang ist besonders für ABS und TPU zu empfehlen.
- Bedenken Sie, dass PA und PAHTCF Wasser absorbieren. Achten Sie also darauf, das Teil anschließend zu trocknen.
- **•** Sobald der Druck entfernt ist, setzten Sie die Bauplatte wieder in den Drucker und drücken Sie die Schaltfläche *Weiter*.

### **Magigoo-Haftschicht mehrfach verwenden**

Je nach Größe und Material können Sie die dieselbe Haftschicht unterschiedlich oft wiederverwenden. Obwohl es möglich ist, die auf der Bauplatte aufgetragene Schicht Magigoo mehrfach zu verwenden, empfehlen wir (für weitere Informationen siehe Wartung) die Bauplatte vor jedem Druck mit warmem Wasser und Seife zu reinigen, um eine gute Haftung der ersten Schicht zu gewährleisten.

Je öfter Sie dieselbe Schicht wiederverwenden, desto höher ist das Risiko, dass sich das Modell verzieht oder nicht richtig haftet. Auch Staub, Fett oder das Entfernen eines Drucks kann die Haftfähigkeit einer Klebstoffschicht verringern.

## **Glasbauplatte reinigen**

Vor dem Beginn eines neuen Druckes wird empfohlen, die Bauplatte zu überprüfen. Wenn Druckrückstände oder Magigoo-Kleber auf der Bauplatte kleben, reinigen Sie die Bauplatte wie folgt:

- **•** Nehmen Sie das Druckbett aus dem Drucker indem Sie die Klammern öffnen und die Bauplatte nach vorne herausschieben.
- **•** Der Magigoo-Kleber lässt sich ganz leicht mit normalem Wasser entfernen. Der Gebrauch von gängiger Seife vereinfacht den Vorgang. Alle Magigoo-Klebstoffe sind ungiftig und können daher problemlos im Abfluss entsorgt werden.
- **•** Trocknen Sie die Bauplatte mit einem Tuch oder Papier, bevor Sie es wieder im Drucker einsetzen.
- **•** Um die Bauplatte zu wieder einzusetzen siehe Bauplatte installieren.

## Bewertung

Die Bewertung ist eine sehr nützliche Funktion bei den Druckern der Serie BCN3D Sigma. Jeder Druckauftrag kann mit 1 bis 5 bewertet werden, wobei angegeben wird, wie schlecht bzw. gut der Druck aus dem Drucker kommt. Diese Informationen werden an die BCN3D-Cloud gesendet, wo verschiedene Statistiken angezeigt werden. Das hilft BCN3D auch bei der Verbesserung aktueller und zukünftiger Produkte.

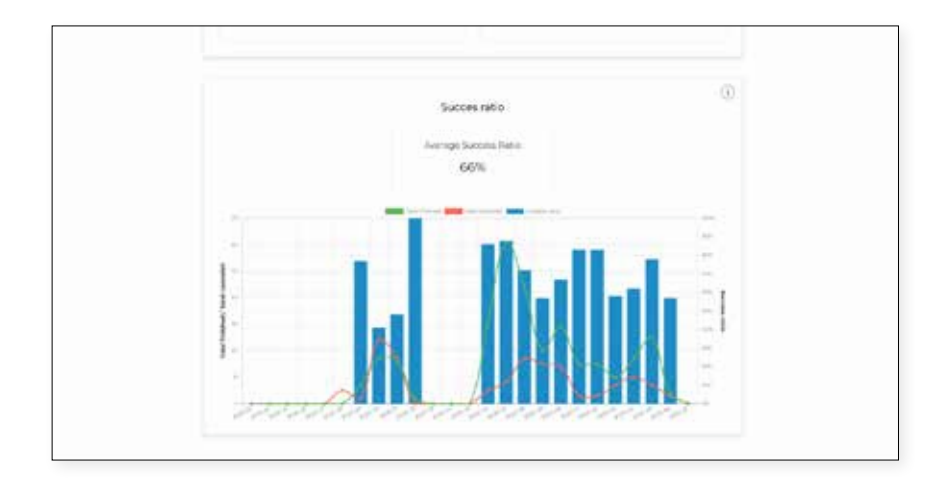

Um diese Funktionalität nutzen zu können, zeigt der Touchscreen nach dem Lösen des Drucks von der Bauplatte den folgenden Bildschirm:

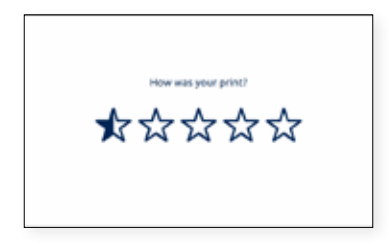

Vergeben Sie "Sterne" je nach Qualität des von Ihnen gedruckten Teils. Verwenden Sie die folgende Tabelle als Richtlinie für die Bewertung Ihrer gedruckten Teile:

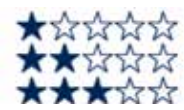

Druck nicht beendet oder Abfall. Ich muss den Druck wiederholen.

Druck beendet aber nicht zu verwenden. Das Teil weist zahlreiche Mängel auf. Ich muss den Druck wiederholen. Druck beendet und kann als erste Iteration verwendet werden. Das Teil weist einige Mängel auf, ich muss den Druck aber nicht wiederholen.

\*\*\*\*\*

Druck beendet und sehr schön. Das Teil weist immer noch einige kleinere Mängel auf. Ich muss den Druck nicht wiederholen.

Der Druck ist fast einwandfrei. Es kann sehr kleine Mängel haben, die aber nur bei genauem Hinsehen auffallen.

# **Menüstruktur**

Dieses Kapitel gibt einen Überblick über die Benutzeroberfläche der Serie Sigma. Um Ihren Drucker einzurichten oder andere Aktionen durchzuführen, befolgen Sie bitte die Vorgehensweise in den entsprechenden Abschnitten: Erste Schritte und Inbetriebnahme.

# **Startbildschirm**

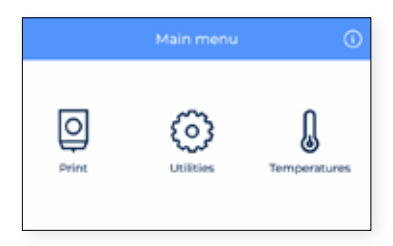

Im Hauptmenü gibt es für alle wesentlichen Aktionen, die der Benutzer ausführen kann, einen Menüpunkt:

- **1. Drucken**: Einen auf der SD-Karte gespeicherten Druckauftrag starten.
- **2. Dienstprogramme:** Zugang zu den wichtigsten Aktionen im Zusammenhang mit Material, Nivellierung, Wartung und Einrichtung.
- **3. Temperatur:** Die Temperaturen der Hotends und des Druckbetts überprüfen und vorheizen.
- **4. Information:** Gerätespezifische Informationen wie Software-Version, Seriennummer oder Druckauftragsstatistiken überprüfen.

## Drucken

Wählen Sie das Menüsymbol **Drucken**, um einen auf der SD-Karte gespeicherten Druckauftrag zu starten. Vergewissern Sie sich, dass Ihre SD-Karte richtig eingesetzt ist, sodass alle Dateien angezeigt werden. Wenn Sie einen Druck lieber vom BCN3D-Cloud-Dashboard starten möchten, konsultieren Sie bitte den BCN3D-Cloud-Benutzerleitfaden: Drucken vom BCN3D-Cloud-Dashboard.

## **Datei von einer SD-Speicherkarte auswählen**

Die Dateien werden in alphabetischer Reihenfolge angezeigt. Scrollen Sie mit Ihrem Finger über die Liste und tippen Sie auf den gewünschten Druckauftrag, um den Druck zu starten.

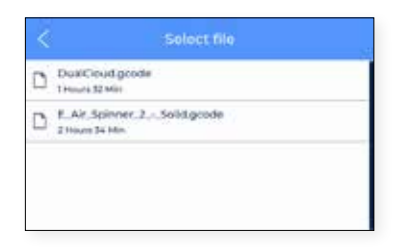

Beim Auswählen des Elements aus der Liste wird eine Bestätigung angezeigt. So wird sichergestellt, dass die Datei nicht versehentlich ausgewählt wurde.

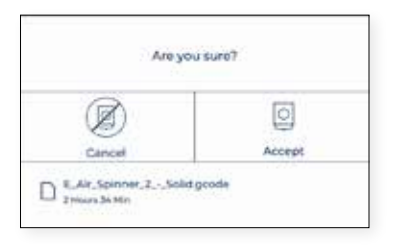

Es ist möglich, dass auf dem Bildschirm eine Meldung angezeigt wird, die darauf hinweist, dass die derzeit im Drucker verwendete Kombination von Materialien und/oder Hotends nicht mit der auf dem Druckauftrag ausgewählten Kombination übereinstimmt.

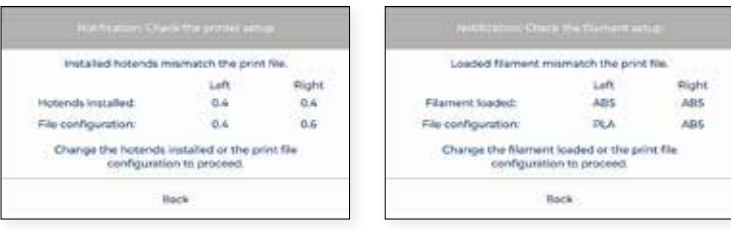

In diesem Fall führen Sie bitte den erforderlichen Arbeitsschritt durch: Hotend wechseln oder Material entladen und laden.

## **Während des Druckvorgangs**

Sobald der Druckauftrag beginnt, passen sich die Temperaturen an die im Slicer angegebenen Temperaturen an. Während des gesamten Druckvorgangs wird dieses Menü auf dem Bildschirm angezeigt:

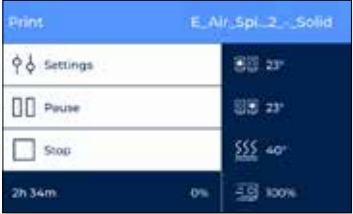

In diesem Menü können die Benutzer unterschiedliche Aktionen durchführen.

**1. Einstellungen:** Zugriff auf verschiedene Parameter, die während des Drucks verändert werden können: Anpassung der Temperaturen der Bauplatte und Hotends, Kühlerlüfter-Geschwindigkeit, Durchflussrate, Druckgeschwindigkeit oder Lichtintensität.

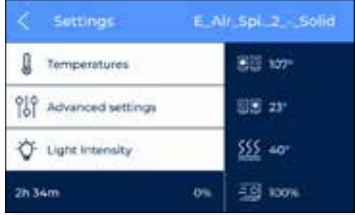

**2. Pause:** Hält den laufenden Druck an. Die Druckköpfe bewegen sich automatisch zurück in ihre Ausgangsposition.

Zu diesem Zeitpunkt stehen verschiedene Operationen zur Verfügung, wie z.B. Filament-Ausstoß, Filament wechseln oder Lichtintensität anpassen.

Tippen Sie nach den durchgeführten Aktionen auf **Fortsetzen** um weiterzudrucken oder auf **Stopp**, um den Druckauftrag zu beenden.

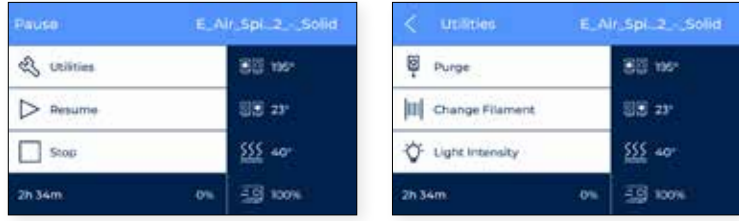

**3. Stopp:** Beendet den laufenden Druck. Der Drucker beendet den Druckauftrag und die Druckköpfe bewegen sich automatisch zurück in ihre Ausgangsposition.

Vor Beendung des Druckauftrags erscheint eine Bestätigungsmeldung auf dem Bildschirm. So wird ausgeschlossen, dass es sich um einen Bedienungsfehler handelt.

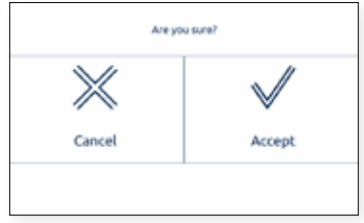

## Dienstprogramme:

Wählen Sie das Menüsymbol **Dienstprogramme** , um durch alle Einrichtungs-, Wartungs- und Kalibrierungsoptionen zu scrollen.

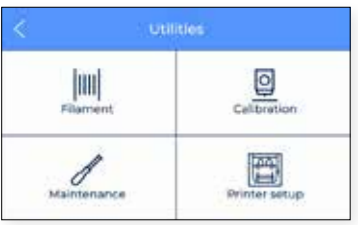

## **Filament**

In diesem Menü werden alle möglichen Operationen im Zusammenhang mit dem Druckmaterial angezeigt.

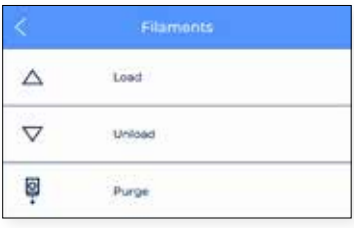

- **1. Laden:** Dieser Vorgang beschreibt die Schritte, die für das Laden des Hotends mit Filament notwendig sind. Diese Anleitung findet sich auch im *Einrichtungsassistenten*. Vergewissern Sie sich, dass die Filament-Spule bereit ist und befolgen Sie die Anweisungen auf dem Bildschirm:
	- **•** Wählen Sie den Extruder, der mit Material bestückt werden soll, und den Materialtyp. Dies ist sehr wichtig für die richtige Temperatur-Regulierung.

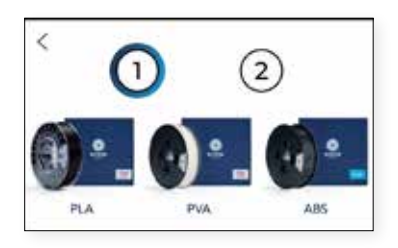

**•** Schieben Sie das Filament vorsichtig durch die Schläuche, bis es den Extruder erreicht. Beachten Sie, dass sich das Filament im Filament-Auslauf-Sensor (FRS) ein wenig stauen kann. Das Filament muss solange durch den FRS geschoben werden, bis es sich nicht mehr vorwärts bewegt, weil es den Extruder erreicht hat.

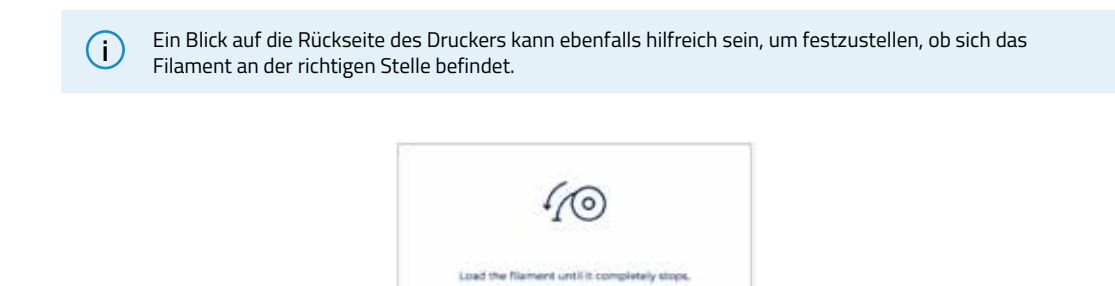

**•** Ein Blick auf die Rückseite des Druckers kann ebenfalls hilfreich sein, um festzustellen, ob sich das Filament an der richtigen Stelle befindet.

Next

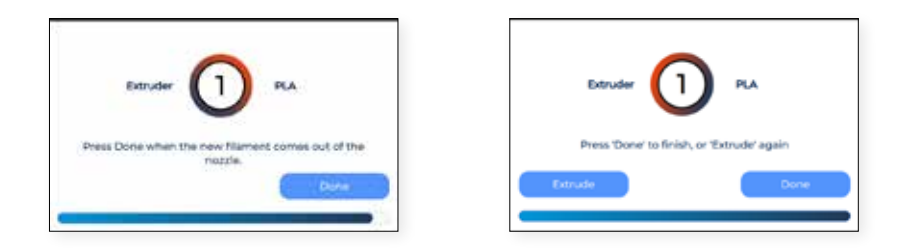

- **2. Entladen:** Dieser Prozess führt den Benutzer durch den Vorgang des Entfernens eines Materialfilaments aus dem Hotend. Er wird normalerweise vor dem Einlegen eines neuen Materials ausgeführt.
	- **•** Wählen Sie den Extruder, aus dem das Material entnommen werden soll und folgen Sie den Anweisungen auf dem Bildschirm.

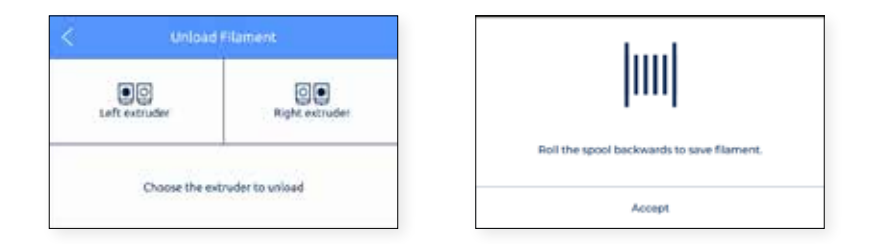

**3. Spülen:** Dieses Verfahren wird verwendet, um Filament zur Düse zu bewegen, um sicherzustellen, dass sich Filament an der Spitze befindet, bevor ein Druckvorgang gestartet wird.

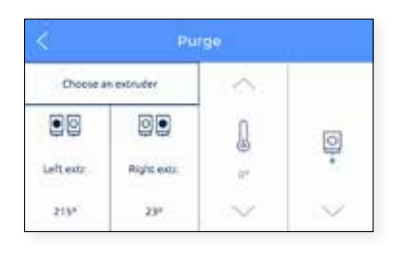

## **Kalibrierung**

Für die Kalibrierung des Druckers stehen mehrere Optionen zur Verfügung.

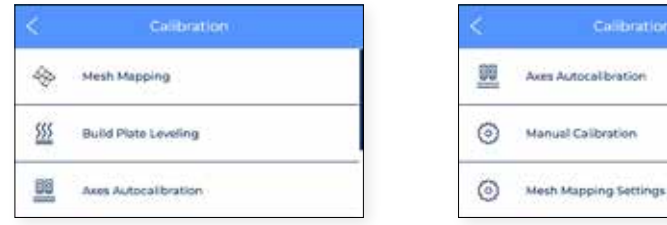

**1. Mesh Mapping:** Mesh Mapping ist ein Kalibrierungsprozess zur Verbesserung der Haftung der ersten Druckschicht.

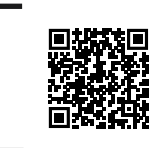

Besuchen Sie die Wissensdatenbank, um mehr über den Mesh Mapping-Prozess zu erfahren

#### **Ausrichtung der Glasbauplatte beibehalten**

Bei der Verwendung des Mesh-Mapping-Verfahrens ist es wichtig, dass die Glasbauplatte immer die gleiche Ausrichtung hat.

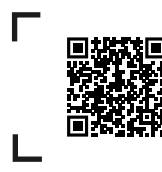

Besuchen Sie die Wissensdatenbank für Tipps und weitere Informationen.

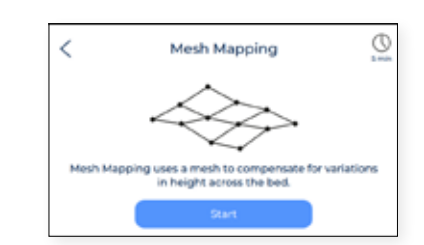

**1. Bauplatten-Nivellierung:** TDieser Vorgang gewährleistet, dass die Bauplatte vor dem Druck absolut gerade ist. Diese Operation ist sehr einfach durchzuführen und gleichzeitig sehr wichtig, um gute Ergebnisse zu erzielen. Diese Anleitung findet sich auch im *Einrichtungsassistenten*.

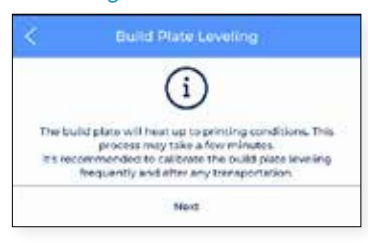

- **2. Achsen-Autokalibrierung:** Sie führt alle erforderlichen Autokalibrierungen in Bezug auf die Versätze zwischen den beiden Düsen und der Bauplatte durch. Dieser Vorgang kann einige Minuten in Anspruch nehmen. Dies ist auch im *Setup assistant* enthalten.
- **3. Manuelle Kalibrierung:** Dieser Prozess führt alle erforderlichen Kalibrierungen in Bezug auf die Versätze zwischen den beiden Düsen und der Bauplatte durch. Dieser Vorgang kann einige Zeit in Anspruch nehmen, ist aber gleichzeitig sehr wichtig, um gute Ergebnisse zu erzielen.

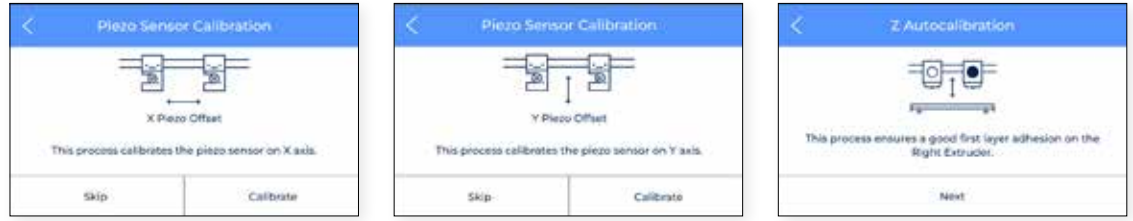

Diese wird als Feineinstellung angesehen und nur für fortgeschrittenen Benutzern empfohlen. Dabei können die Xund Y-Offsets zwischen den beiden Düsen und der Z-Offset der Düse zur Bauplatte justiert werden.

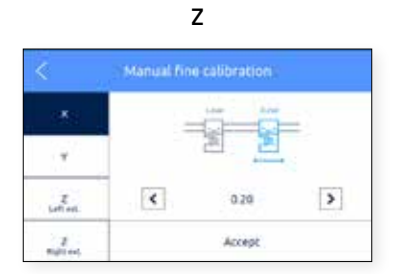

## **Wartung**

Dieser Menüpunkt enthält verschiedene Operationen, die der Benutzer bei der Durchführung von Wartungsaufgaben einsetzen kann. Für weitere Informationen über Wartungsprozesse und die empfohlenen Wartungsintervalle finden Sie in dieser Anleitung im Abschnitt Wartung.

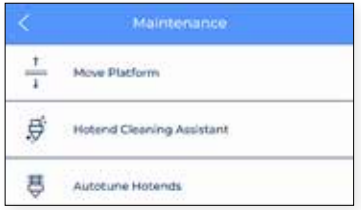

**1. Plattform bewegen:** Diese Funktion wird eingesetzt, wenn es erforderlich ist, die Plattform abzusenken oder anzuheben. Es handelt sich hierbei um einen sehr einfachen Vorgang, der sehr nützlich ist, um die Plattform von den Druckköpfen zu entfernen.

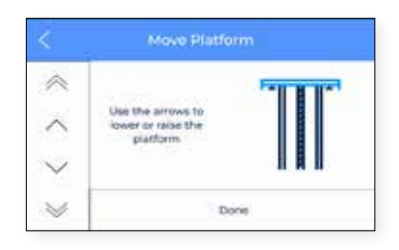

**2. Hotend-Reinigungsassistent:** Mit diesem Verfahren sollen Staubreste und Rückstände von zuvor verwendetem Material aus dem Inneren des Hotends entfernt werden. Es wird empfohlen, diesen Vorgang regelmäßig oder bei Verstopfung der Düse durchzuführen. Folgen Sie den Anweisungen auf dem Display oder konsultieren Sie den Abschnitt Hotend reinigen, wenn Sie mehr über die Durchführung dieser Aktionen wissen möchten.

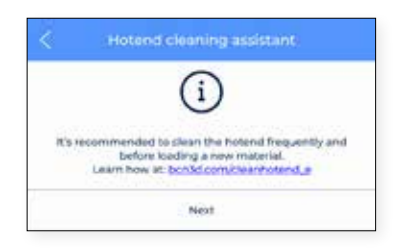

**3. Autotuning Hotends:** Dieser Vorgang regelt die Hotend-Parameter zur Temperatursteuerung. Dieser Schritt muss durchführt werden, wenn ein Hotend gewechselt wird. Es handelt sich hierbei um einen sehr einfachen Vorgang, der automatisch ausgeführt wird. Folgen Sie einfach den Anweisungen auf dem Display.

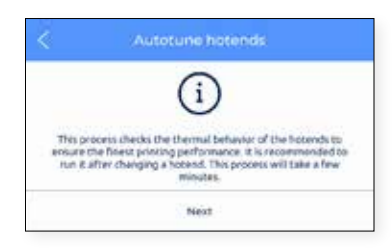

## **Drucker einrichten**

Dieses Menü enthält vor allem Operationen, mit denen der Benutzer die Konfiguration des Druckers steuern kann.

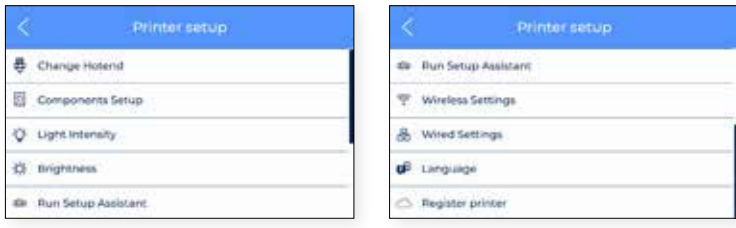

**1. Hotend austauschen:** Startet den Vorgang zum Wechseln des Hotends. Folgen Sie den Anweisungen auf dem Display. Für weitere Informationen siehe unter Wartung Hotend wechseln. Es wird empfohlen nach dem Wechseln des Hotends eine Druckerkalibrierung durchzuführen.

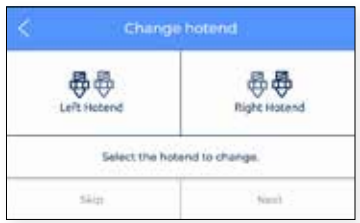

**2. Komponenten einrichten:** Dieser Setup-Bildschirm zeigt die aktuelle Konfiguration der Hotends im linken sowohl rechten Extruder an, und ob der Filament-Auslauf-Sensor und der Tür-Sensor aktiviert ist oder nicht.

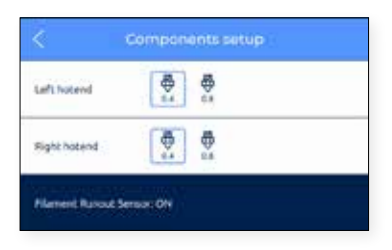

**3. Lichtstärke:** Reguliert die Helligkeit der LEDs im Drucker.

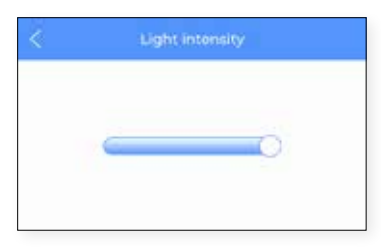

**4. Bildschirmhelligkeit:** Zeigt einen Schiebebalken, mit dem die Helligkeit des Touchscreens eingestellt werden kann.

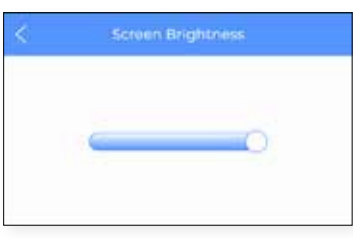

**5. Einrichtungsassistenten ausführen:** Dieses Menü startet den Einrichtungsassistenten wie im Abschnitt *Einrichtungsassistent* in diesem Handbuch beschrieben.

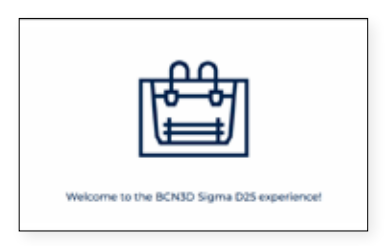

**6. Drahtloseinstellungen:** Wenn der WLAN-Stick angeschlossen und die Drahtlosschnittstelle eingeschaltet ist, zeigt dieses Menü die Liste der Drahtlosnetzwerke an, mit denen der Benutzer den Drucker verbinden kann.

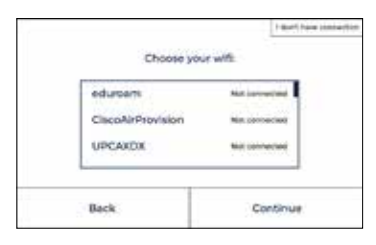

Oben rechts im Bildschirm kann die WLAN-Schnittstelle ausgeschaltet werden. In diesem Fall oder wenn der WLAN-Stick nicht angeschlossen ist, zeigt dieses Menü den folgenden Bildschirm an.

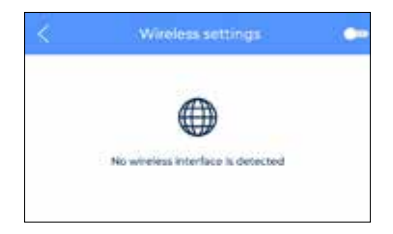

**7. Kabelgebundene Einstellungen:** Dieses Menü zeigt die Konfigurationseinstellungen des Netzwerks an, wenn der Drucker über ein Ethernet-Kabel angeschlossen ist.

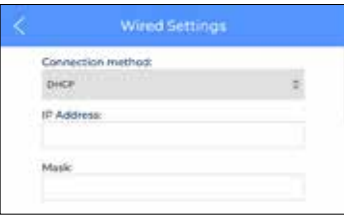

**8. Sprache:** Zeigt die Liste der verfügbaren Sprachen. Wählen Sie die gewünschte Sprache aus, und der Drucker stellt die Menüs und Informationen automatisch auf diese Sprache um.

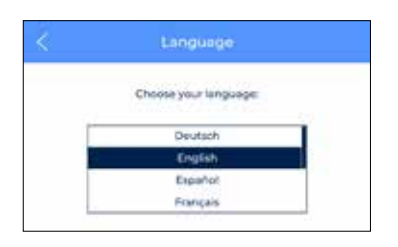

**9. Drucker registrieren:** Sofern der Drucker nicht vom BCN3D-Cloud-Dashboard aus registriert wurde, wird dieser Schritt vom Assistenten ausgeführt, um den Drucker erneut zu registrieren und mit dem Konto des Benutzers zu verknüpfen. Folgen Sie den Anweisungen wie im Abschnitt Registrieren in diesem Handbuch beschrieben.

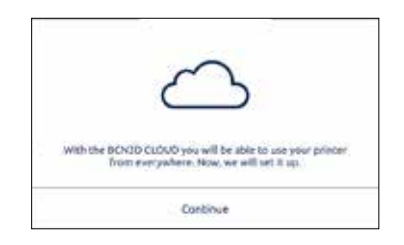

## Temperatur:

Wählen Sie das Menüsymbol **Temperatur** um die Temperaturen für die Hotends und das Heizbett zu kontrollieren.

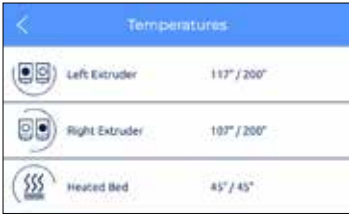

Die Temperaturen werden in folgenden Formaten angezeigt:

## *Ist-Temperatur / Soll-Temperatur*

(Beispiel: 117º / 200º)

Das Vorheizen dieser Elemente erfolgt durch Tippen auf die entsprechende Schaltfläche. Die Aufwärmtemperaturen werden vom Drucker vorgegeben, abhängig von den Materialien, die in die Extruder geladen werden.

Diese Funktion kann abgestellt werden, indem man erneut auf die Schaltfläche tippt. Nach dieser Aktion wird die Solltemperatur automatisch auf 0 ºC gesetzt und die Temperatur geht progressiv nach unten.

Seien Sie vorsichtig beim Umgang mit diesen Elementen solange sie noch heiß sind.

## Information:

Wählen Sie das Symbol **Information** oben rechts auf dem Bildschirm um Informationen über das aktuelle Gerät zu überprüfen oder um zu erfahren, wie Sie bei Bedarf Unterstützung erhalten können.

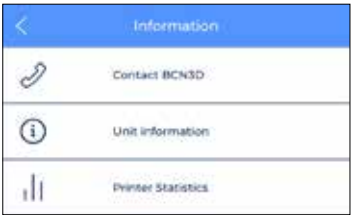

Es gibt drei Optionen:

**1. BCN3D kontaktieren:** Sie erhalten die Adresse, Telefonnummer und E-Mail-Adresse, um den Hersteller zu kontaktieren.

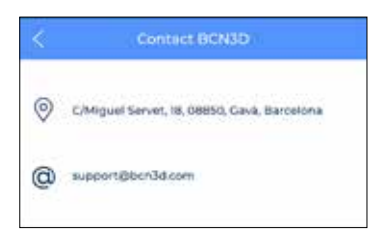

**2. Geräte-Information:** Sie erhalten Informationen über die Version der verschiedenen Softwarepakete, die im Drucker installiert sind, und die Seriennummer des aktuellen Geräts. Diese Daten müssen Sie zwingend bereithalten, falls ein Kontakt zum Kundendienst erforderlich ist.

Die aktuelle Konfiguration der Druckköpfe, die sich aus dem Material und der Düsengröße des Hotends ergibt, ist ebenfalls auf diesem Bildschirm verfügbar.

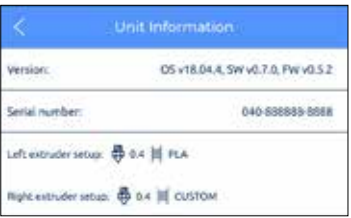

**3. Drucker-Statistik:** Es werden Statistiken angezeigt, die sich auf das aktuelle Gerät beziehen. Die hier gezeigten Daten enthalten die Gesamtdruckstunden, die Anzahl der durchgeführten Drucke, die zurückgelegte Strecke der Werkzeuge und das Druckvolumen. Weitere Statistiken finden Sie im BCN3D-Cloud-Dashboard.

# **Wartung**

Wartung ist eine sehr wichtige Aufgabe, die Sie täglich im Blick behalten müssen, um den Drucker in einem guten Zustand zu halten und immer mit maximaler Leistung zu arbeiten.

Die folgenden Informationen zeigen, welche Tätigkeiten zur ordnungsgemäßen Wartung des BCN3D Sigma D25 sind und in welchen Intervallen sie erfolgen müssen. Die Wartungsarbeiten nehmen nicht viel Zeit in Anspruch und sind nicht schwierig. Falls Sie dennoch weitere Informationen benötigen, stehen Ihnen auch detailliertere Anleitungen zur Verfügung, die Ihnen bei diesem Prozess helfen.

# Allgemeine Wartung

Im Allgemeinen handelt es sich um Empfehlungen bei der Durchführung einer allgemeinen Wartung. Es gibt aber auch einige Hinweise, die Sie immer beachten müssen, wenn Sie die Lebensdauer des Produkts verlängern möchten.

Es ist besonders wichtig, den Drucker immer staubfrei zu halten und an einem trockenen und kühlen Ort zu betreiben. Wir empfehlen, den Drucker in einer Umgebung mit Temperaturen zwischen 15 und 30 ºC und einer relativen Luftfeuchtigkeit unter 50 % zu betreiben. Gleiches gilt generell auch für die Filamente. Wir raten, die Spulen, die sich nicht in Verwendung befinden, immer in einem luftdichten Behälter mit einer relativen Luftfeuchtigkeit von unter 50 % zu lagern (obwohl dieser Wert bei bestimmten Materialien variieren kann).

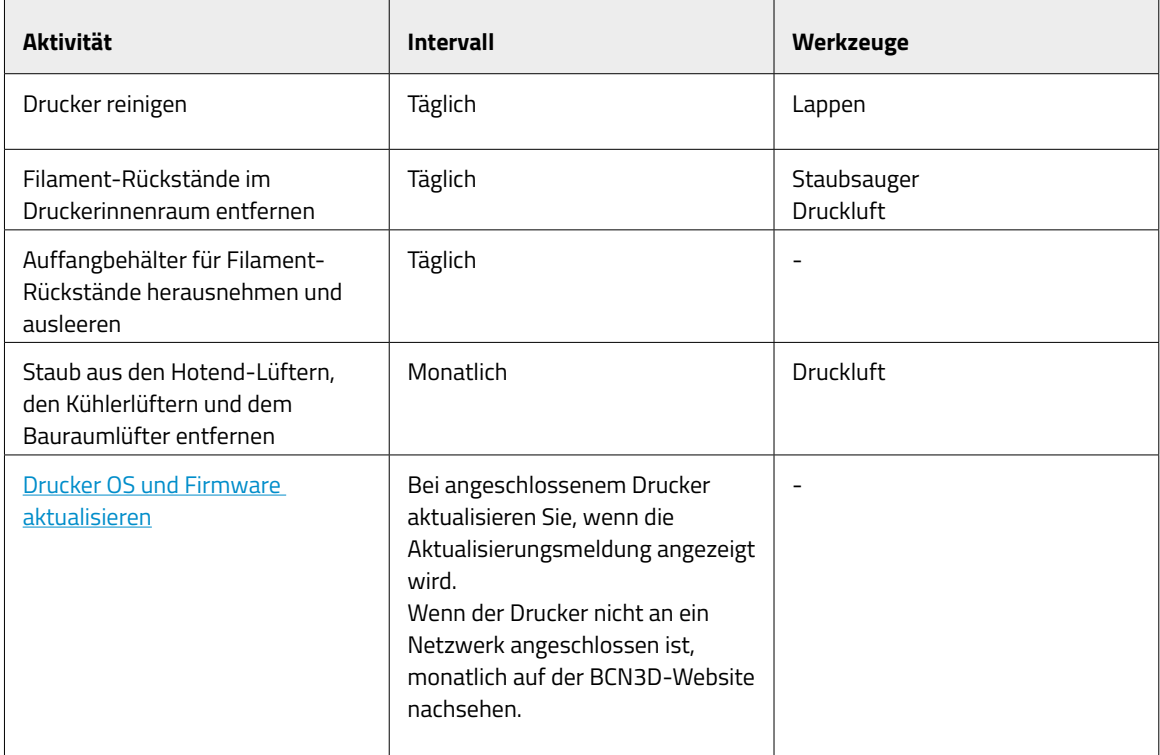

## **Hotend**

Hotends sind ein sehr wichtiger Bestandteil Ihres Druckers. Von ihnen hängt die Qualität und Zuverlässigkeit des Druckers ab. Wir empfehlen Ihnen, die Hotends zu pflegen. So können Sie ihre Lebensdauer erhöhen, die auf über 1000 Druckstunden geschätzt wird. Diese Zeitspanne ist von der Art des verwendeten Materials und der ordnungsgemäßen Wartung abhängig.

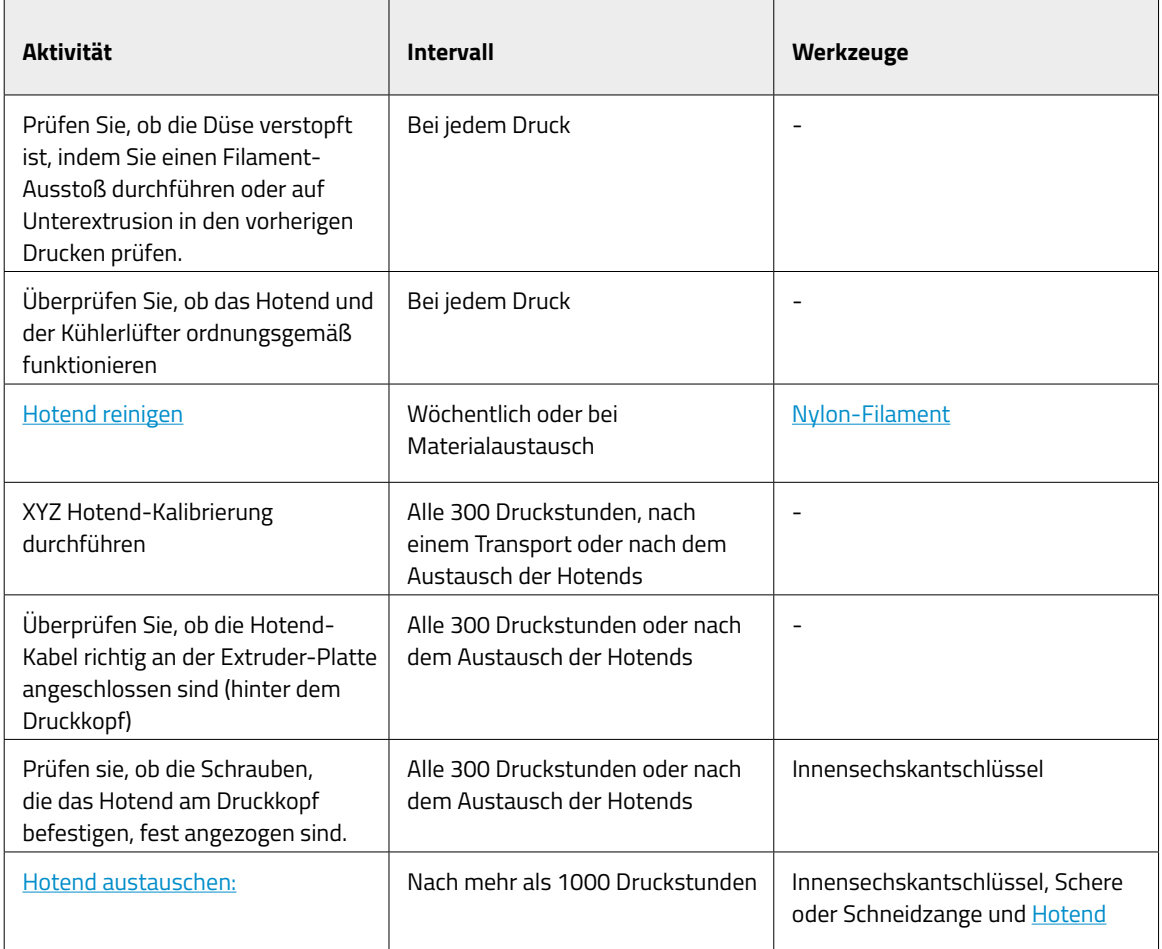

## Extruder

Die Extrudermotoren sind für die Filament-Zufuhr in Richtung Hotend verantwortlich. Von ihnen hängt es ab, dass sich die richtige Materialmenge in der Düsenspitze befindet. Es handelt sich in der Regel um stark beanspruchte Bauteile, die ständig in Bewegung sind, so dass sie sehr sorgfältig gewartet werden müssen.

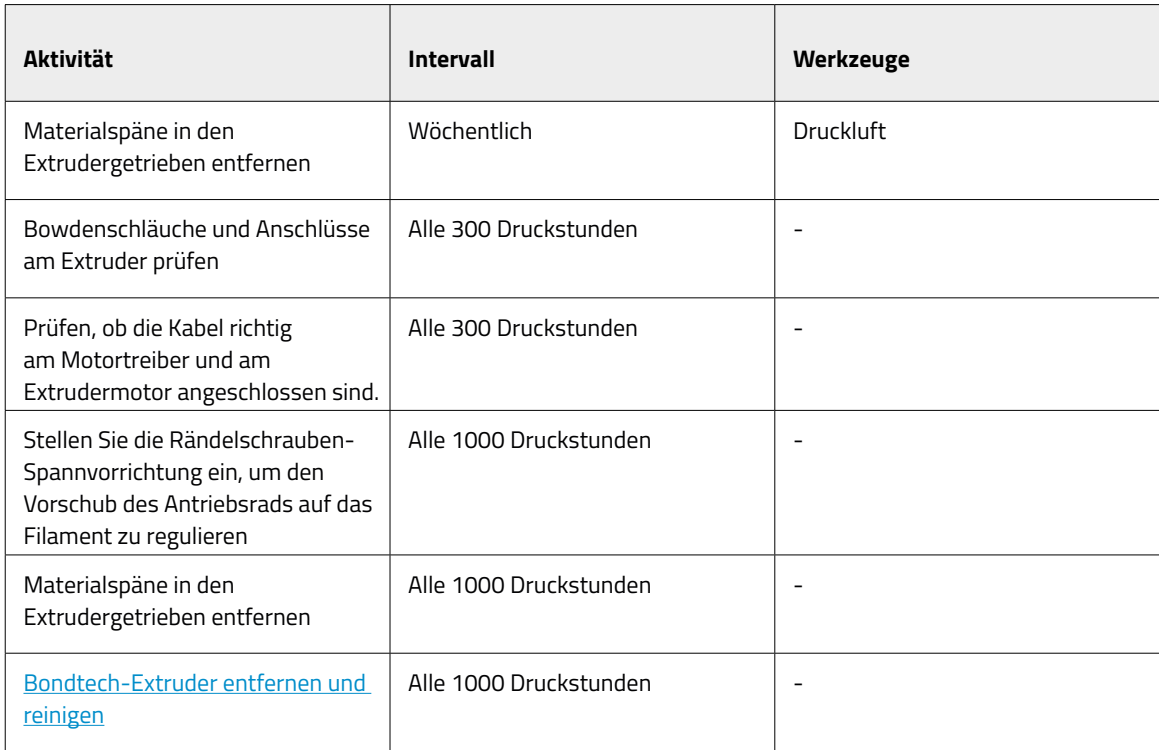

## **Bauplatte**

Die Bauplatte ist eine sehr empfindliche Komponente des Druckers, die bei unsachgemäßer Behandlung brechen oder sich abnutzen kann. Eine korrekte Kalibrierung, und damit eine gute Druckqualität, hängt davon ab, wie eben und sauber diese Oberfläche ist. Dieses Bauteil müssen Sie jedes Mal warten, wenn Sie einen Druckvorgang starten. Die geschätzte Lebensdauer dieses Bauteils beträgt 500 Druckstunden, hängt aber sehr stark vom verwendeten Material, der Kalibrierung und des Druckverfahrens ab.

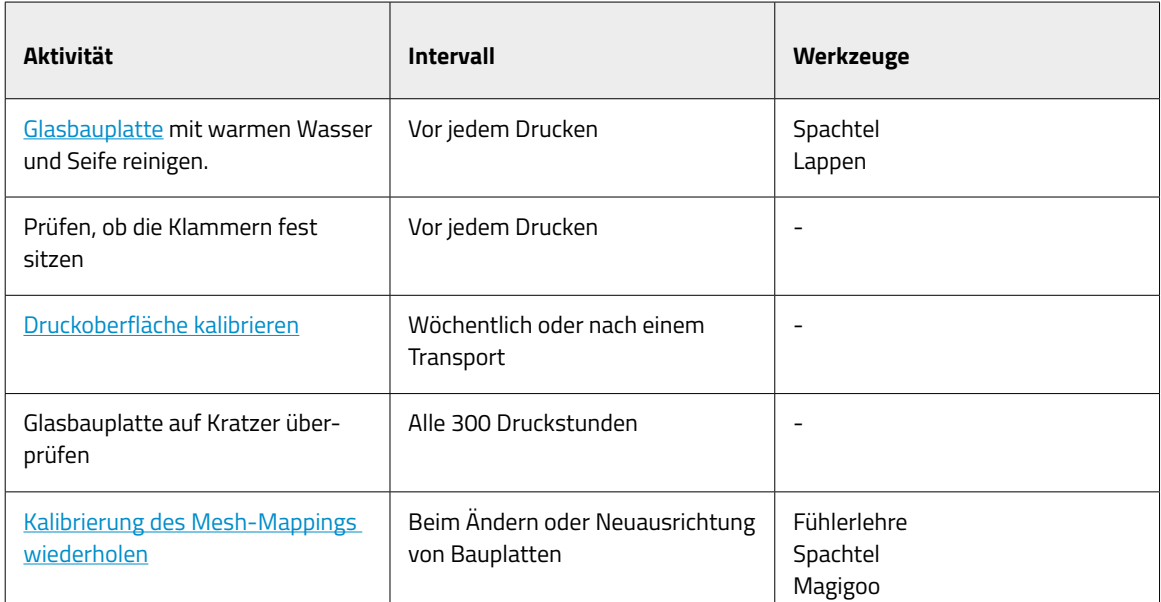

## Bewegungssystem

Das Bewegungssystem umfasst alle Teile, die während des Drucks in Bewegung sind. Dazu gehören X-, Y- und Z-Motoren, Linearführungen, Riemenscheiben, Riemen usw. Diese Teile sind so vorbereitet und ausgewählt, dass sie lange halten, allerdings können sich einige Teile lockern und dadurch die Druckqualität beeinträchtigen. Wir empfehlen daher dringend, einfache Wartungsarbeiten durchzuführen, damit Ihr Gerät funktioniert wie am ersten Tag.

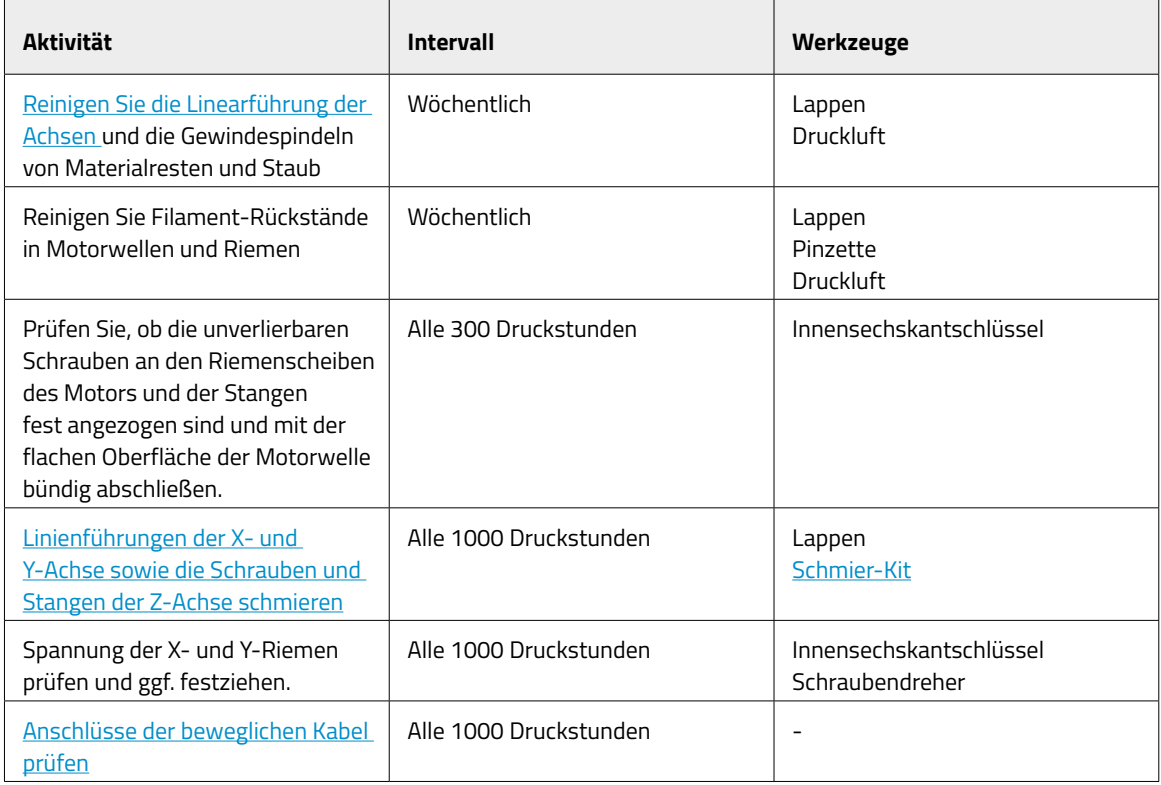

**i i** Auf der BCN3D-Website finden Sie unterschiedliche Arten von BCN3D-Verbrauchsmaterialien für BCN3D-Drucker.

## Firmware aktualisieren

BCN3D möchte Ihnen ein großartiges Druckererlebnis bieten. Daher arbeiten wir kontinuierlich daran, Firmware-Updates für unsere Drucker zu entwickeln.

Um sicherzustellen, dass Ihr Drucker mit den neuesten Funktionen ausgestattet ist, empfiehlt es sich, die Firmware auf dem neuesten Stand zu halten.

Besuchen Sie die Wissensdatenbank und folgen Sie den Anweisungen.

# **Fehlerbehebung**

Die Wissensdatenbank Fehlerbehebung verfügt über eine Liste mit Prozessen, die helfen können, die häufigsten möglichen Fehler zu beheben.

Wenn Sie dort keine Lösung für Ihr Problem finden, kontaktieren Sie bitte den BCN3D Technologies Kundenservice unter Kundendienst kontaktieren.

# Fehlermeldung

Fehlermeldung ist eine Liste von Fehlern, die BCN3D Sigma Series über den Bildschirm anzeigen kann, um die spezifische Ursache oder die Ursachen des Fehlers zu identifizieren. Ein Fehler ist das Fehlschlagen eines Prozesses, der keine Ergebnisse liefert.

Wenn Sie Fehler dieser Fehlermeldungen feststellen, sollten Sie unbedingt zuerst die Wissensdatenbank Fehlerbehebung konsultieren. Wenn das Problem weiterhin besteht, konsultieren Sie bitte den Kundendienst um es zu beheben.

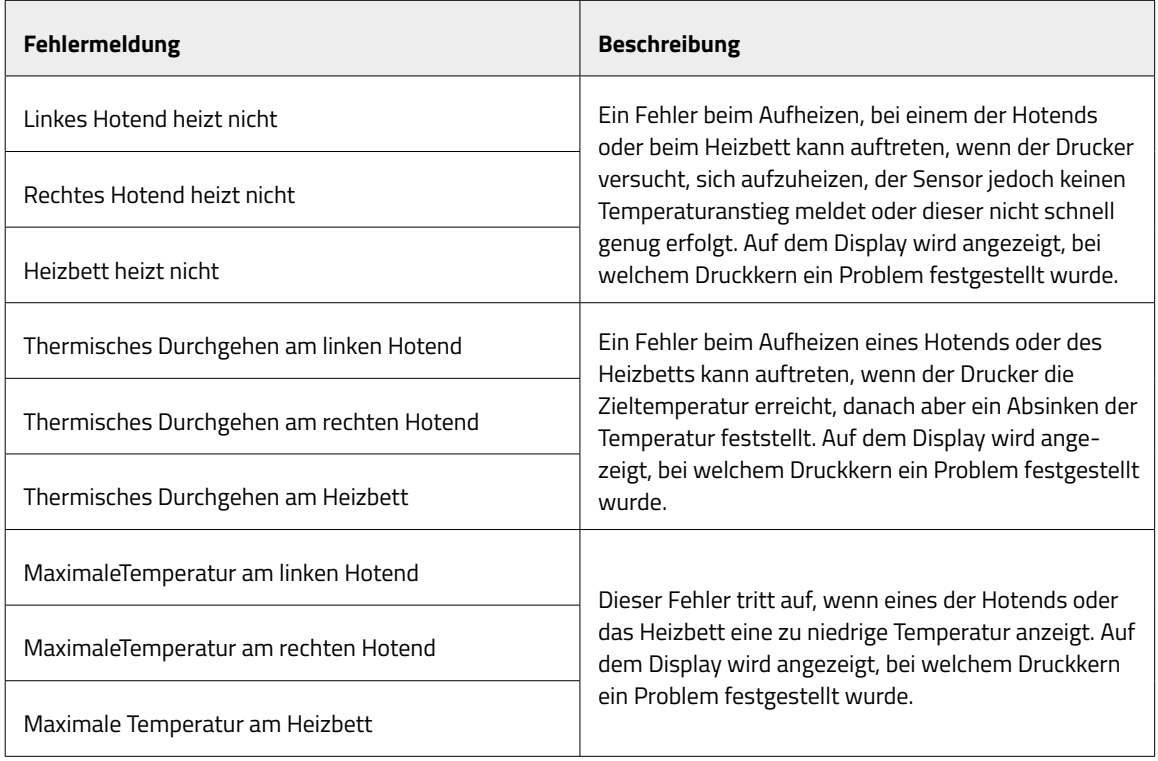
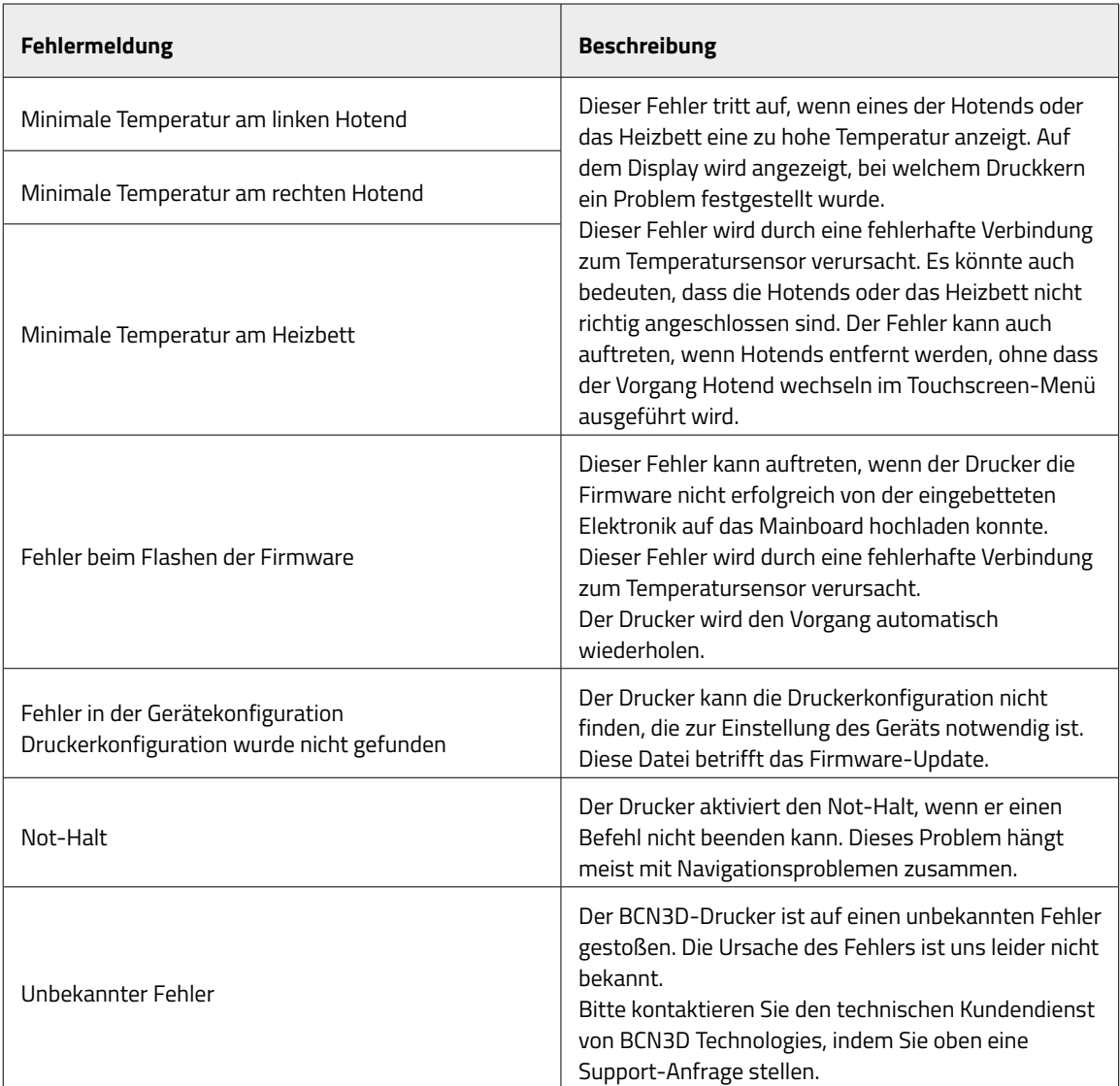

## **Glossar**

**Haftung:** Im Zusammenhang mit dem 3D-Druck die Haftung des Drucks auf der Bauplatte. Eine unzureichende Druckhaftung kann dazu führen, dass sich der Druck während des Drucks teilweise oder vollständig von der Bauplatte löst. Die Glasbauplatte und die Magigoo-Klebstoffe sorgen für eine gute Haftung der Materialien.

**BCN3D-Cloud-Konto:** Der Benutzername und das Passwort, mit denen Sie sich in der BCN3D-Cloud anmelden, ermöglichen es Ihnen, Druckaufträge direkt und von überall zu senden. Sie können eine ganze Gruppe von Druckern kontrollieren, auch wenn diese an verschiedenen Orten platziert sind, und Ihren Drucker ganz einfach mit anderen Teamkollegen teilen.

**BCN3D Cura:** BCN3D Cura ist eine kostenlose und einfach zu bedienende Software für den 3D-Druck, mit der Sie Ihr Modell für den 3D-Druck vorbereiten. Sie bietet eine intuitive Benutzeroberfläche und einen optimierten Workflow, sowohl für Neueinsteiger als auch für erfahrene Benutzer. Sie basiert auf der renommierten Open Source Slicer-Software und ist mit allen 3D-Druckern von BCN3D kompatibel.

**Brücke:** Ein Teil des in der Luft gedruckten Modells, das zwischen zwei Teilen des Drucks aufgehängt ist. Die Brücke wird bei der Vorbereitung der Datei für den Druck auf eine spezielle Weise berechnet. Wenn die Brücke zu lang ist, kann sie sich verformen. In diesem Fall sollten solche Druckelemente mit Stützkonstruktionen gestützt werden.

**Brim:** Eine der Methoden zur Verbesserung der Haftung von Drucken auf der Bauplatte. Sie besteht in der Vergrößerung der Haftfläche des Drucks auf der Bauplatte durch die Erzeugung zusätzlicher äußerer Umrisse des Modells auf der Ebene der ersten Druckschicht. Je mehr Umrisslinien hinzugefügt werden, desto größer ist die Haftungsfläche. Der Brim sollte verwenden werden, wenn es Schwierigkeiten bei der Ablösung des Drucks von der Bauplatte gibt.

**Bauplatte:** Die Bauplatte aus Glas, auf dem der Extruder druckt.

**Ethernet-Kabel:** Das Kabel für den Anschluss Ihres Druckers an ein lokales Netzwerk.

**Extruder:** Der Extruder zieht das Material von der Spule, schmilzt es und drückt es durch eine Düse auf die Bauplatte.

**Filament-Auslauf-Sensor (FRS):** Ein Sensor, der erkennt, wenn das Filament fertig ist, und den Druckvorgang pausiert, bis es wieder nachgeladen wird.

**Firmware:** Die Software, die auf Ihrem BCN3D-Drucker läuft.

**Interner Speicher:** Onboard-Speicher der BCN3D-Sigma-Serie, mit dem Sie Dateien direkt an den Drucker senden und auf den Druckverlauf zugreifen können.

**Düse:** Die Öffnung am Ende des Hotends, aus der erhitztes Material austritt, um auf die Bauplatte verteilt zu werden.

**Druckauftrag:** Eine Datei, die zum Drucken eingereicht wurde. Diese Datei ist das Ergebnis der Druckervorbereitung Ihres Modells durch BCN3D Cura. Das Format der Druckaufträge ist .Gcode.

**Mesh Mapping:** Der Prozess der Messung der Variation der Ebenheit der Glasbauplatte, um die Haftung der ersten Schicht während des Drucks zu verbessern.

**Mesh Mapping Fade:** Zusätzliche Option im Mesh Mapping-Prozess, die es dem Anwender ermöglicht, ungleichmäßige erste Schichten zu einheitlichen Schichten zu kombinieren.

**Druckprofil:** Die Einstellungen, die verwendet werden, um Ihr 3D-Modell zu slicen und eine Druckdatei zu erstellen. Die BCN3D-Curs-Software wird mit voreingestellten Profilen geliefert, die sorgfältig für BCN3D-Produkte optimiert und getestet wurde.

**"Safety Pause"-Mechanismus:** Türsensor, der den Druckvorgang jedes Mal stoppt, wenn die Gehäusetür geöffnet wird.

**SD-Speicherkarte:** Sie können eine SD-Karte verwenden, um Druckdateien zu und von den BCN3D-Druckern zu übertragen

**Einrichtungsassistent:** Der Teil der Abläufe, die ausgeführt werden, wenn Sie den BCN3D-Drucker zum ersten Mal einschalten. Der Einrichtungsassistent hilft Ihnen beim Laden des Materials, bei der Kalibrierung und beim Starten eines Testdrucks.

**Stützstrukturen:** Aktivieren der Support-Option in BCN3D Cura, automatisch generierte Stützstrukturen, die zum Abstützen beliebiger Abschnitte eines Drucks verwendet werden, die nicht allein stehen können.

**PTFE-Schlauch:** Der Kunststoffschlauch, der das Material von der Materialspule zum Extruder und vom Extruder zum Hotend führt.

**Touchscreen:** Der Touchscreen befindet sich in der unteren rechten Ecke des Druckers. Über den Touchscreen können Sie Drucke starten, Einstellungen ändern und Statusinformationen anzeigen.

**.Gcode:** Das Format der Druckdateien mit den Druckbefehlen für Ihren BCN3D-Drucker.

**.STL:** Ein weit verbreitetes Dateiformat für 3D-Modelle.

**.OBJ:** Ein Dateiformat für 3D-Modelle.

## **Filamente**

Besuchen Sie die BCN3D-Website, um mehr über das Filament-Portfolio zu erfahren oder besuchen Sie die Wissensdatenbank, um mehr über die Handhabung und den Druck mit unterschiedlichen Materialtypen zu lernen.

# **BCN3D Technischer Kundendienst**

### Technischer Support

Senden Sie eine E-Mail mit Ihrer Anfrage an unseren Techniksupport und wir antworten Ihnen umgehend. Bitte geben Sie eine Telefonnummer an, unter der Sie erreichbar sind. support@bcn3d.com

### E-Mail

Wenn Sie keinen technischen Support benötigen, aber dennoch mit uns Kontakt aufnehmen möchten, können Sie uns an die unten stehende Adresse eine E-Mail senden. Ein Experte von BCN3D Technologies wird sich so schnell wie möglich mit Ihnen in Verbindung setzen.

info@bcn3d.com

Alle Informationen finden sich auf unserer Website unter Kontakt: https://www.bcn3d.com/contact-us/

Geben Sie bitte die Seriennummer Ihres Druckers an, damit wir Ihnen einen besseren Service bieten können.

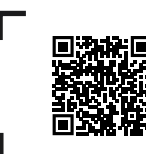

Wenn Sie in diesem Handbuch keine Lösung für Ihr Problem finden, kontaktieren Sie bitte den BCN3D Technologies Kundenservice unter Kundendienst kontaktieren.

# **Allgemeine Geschäftsbedingungen**

### Überblick

Die Begriffe "wir", "uns" und "unser" beziehen sich auf BCN3D Technologies. Die Begriffe "Sie" und "Ihr/-e" beziehen sich auf die Person oder das Unternehmen, die / das einen Service oder ein Produkt erwirbt. BCN3D Technologies bietet alle Informationen über die verfügbaren Produkte, Tools und Dienstleistungen, vorbehaltlich der Zustimmung zu allen unten aufgeführten Bedingungen, Konditionen, Richtlinien und Mitteilungen.

Mit dem Kauf eines unserer Produkte erklären Sie sich mit unseren Allgemeinen Geschäftsbedingungen einverstanden, einschließlich der hierin genannten zusätzlichen Bedingungen und Richtlinien.

### Rückgaberichtlinien

BCN3D akzeptiert Rücksendungen zur Rückerstattung oder zum Umtausch, vorbehaltlich der folgenden Bedingungen:

#### **1 Rücktrittsrecht**

Sie haben 14 Tage nach Erhalt des Produkts Zeit, um vom Kauf zurückzutreten. Bitte beachten Sie, dass der Karton nicht geöffnet sein darf. Das Gerät muss originalverpackt und verschlossen sein, andernfalls ist keine Rückgabe möglich. Bei geöffneter Verpackung wird die Rückgabe abgelehnt. In diesem Fall gehen die Transportkosten (sowohl für die Lieferung als auch für die Rücksendung,

zuzüglich eventueller Zölle, wenn die Ware von außerhalb der Europäischen Union geschickt wird) zu Lasten des Kunden und werden vom Rückgabebetrag abgezogen.

#### **Voraussetzungen:**

- **•** Der Kauf des Produktes erfolgte bei **BCN3D Technologies**
- **•** Die Rückgabe erfolgt innerhalb der festgelegten Frist, **d.h. 14 Kalendertage nach Erhalt** der Ware.

#### **2 Mangelhafte Ware**

Wenn Sie einen Fehler im Betrieb des Produkts feststellen, haben Sie 7 Arbeitstage ab Erhalt des Produkts Zeit, den Fehler zu melden und das Gerät zurückzugeben.

Bitte kontaktieren Sie per E-Mail unter support@bcn3d. com oder telefonisch unter +34 935 95 43 43 den Kundendienst, um den Vorfall zu melden.

In diesem Fall übernimmt BCN3D Technologies sämtliche Transportkosten.

Im Falle von Abnutzung oder Verschleiß des Geräts aus anderen Gründen als seiner normalen Verwendung behält sich BCN3D Technologies das Recht vor, die Rückgabe des Produkts abzulehnen sowie die Bedingungen für eine Rückgabe oder einen Austausch des Geräts festzulegen.

#### **3 Das erhaltene Produkt wurde während des Transports beschädigt**

Der Kunde hat 24 Stunden Zeit, um die Vollständigkeit aller Komponenten der Bestellung zu überprüfen und zu kontrollieren, ob alle relevanten Teile für die Gesamtmontage des gewünschten Produkts enthalten sind. Eine Bestellung gilt als ausgeliefert, wenn der Lieferschein vom Kunden unterschrieben wurde.

Wenn Sie die Ware erhalten, müssen Sie sicherstellen, dass sich das Paket in einem guten Zustand befindet und keine Anzeichen von eventuellen Beschädigungen aufweist. Wenn das Paket Anzeichen von Beschädigungen aufweist, muss die Annahme abgelehnt werden. Dies ist auf dem Lieferschein des Spediteurs zu vermerken und unserem Kundendienst innerhalb von 24 Stunden per E-Mail (support@bcn3d. com) mitzuteilen.

#### Wie erfolgt die Rückgabe?

Um Garantieansprüche geltend zu machen, müssen Sie uns unter support@bcn3d.com kontaktieren und erklären, aus welchem Grund Sie einen oder mehrere Produkte zurückgeben oder austauschen möchten.

- **•** Sie erhalten ein Formular (RMA) per E-Mail, das Sie ausgefüllt zurücksenden müssen, damit wir die Rückgabe genehmigen können.
- **•** Das vollständig ausgefüllte RMA-Formular ist an support@bcn3d.com zurückzusenden.
- **•** Unser Kundendienst wird die Situation bewerten und Sie innerhalb von 48 Stunden darüber informieren, ob die Rückgabe akzeptiert wird oder nicht. Im Falle eines positiven Bescheids erhalten Sie eine RMA-Nummer, die 30 Tage gültig ist.
- **•** Das Gerät muss in der **Originalverpackung verpackt** sein. Für den Fall, dass die Bestellung nicht in der verschlossenen Originalverpackung zurückgegeben wird, obliegt es der Entscheidung von BCN3D Technologies das Paket anzunehmen, abzulehnen oder eine Wertminderung zu veranschlagen.
- **•** Sobald wir von Ihnen die Mitteilung erhalten, dass das Gerät verpackt und transportbereit ist, schicken wir einen Transportdienst, der den Karton abholt. Bei unsachgemäßer Verpackung kann die Abholung abgelehnt werden. Es ist wichtig, die **RMA-Nummer sichtbar auf dem Paket anzubringen**.
- **•** Der Transport ist für Sie kostenfrei, außer bei Ausübung des Rücktrittsrechts (erster Fall), bei dem die Frachtkosten vom Erstattungsbetrag abgezogen werden, ebenso im Fall, dass der Schaden an den Produkten nicht durch den Transport verursacht wurde und kein Herstellungsfehler vorliegt. In diesen Fällen trägt der Kunde die Kosten für den Versand.
- **•** Sobald die Ware in unseren Einrichtungen eingetroffen ist, wird unser technischer Kundendienst das Gerät prüfen und entscheiden, ob die Rücksendung akzeptiert wird oder nicht.
- **•** Wir zahlen den Erstattungsbetrag nach Genehmigung der Rückgabe zwischen dem 1. und 10. des Folgemonats. Wenn die Erstattung beispielsweise am 15. April genehmigt wird, erfolgt die Zahlung zwischen dem 1. und 10. Mai.
- **•** Falls die Rückgabe bei Schäden, die nicht auf BCN3D Technologies zurückzuführen sind, verweigert wird, haben Sie die Möglichkeit den Drucker von uns reparieren zu lassen oder ihn im selben Zustand zurückzuerhalten. Sowohl die Reparatur als auch der Versand gehen zu Lasten des Kunden.

# **Open Source**

Open Source ist ein Entwicklungsmodell, das den universellen Zugang durch die kostenlose Vergabe von Softwarelizenzen sowie die universelle Verbreitung einschließlich nachfolgender Verbesserungen fördert.

Unserer Ansicht nach bietet die Anwendung der Open-Source-Philosophie viele Vorteile:

- **• Mehr Kontrolle:** Wir können alles nachvollziehen, was mit dem Quellcode, den Entwürfen usw. geschieht und sie nach unseren Bedürfnissen verändern.
- **• Dazulernen:** Indem wir die Software-Entwürfe Anderer lesen und nachvollziehen können, werden wir bessere Programmierer und Ingenieure.
- **• Sicherheit:** Da es sich um offene Entwürfe handelt, können mehr Menschen dazu beitragen, nützliche Änderungen vorzunehmen oder Fehler zu korrigieren, die der ursprüngliche Autor möglicherweise gemacht hat.
- **• Verbesserungen in kurzer Zeit:** Die Community hinter Open Source liefert viele Informationen darüber, wie sich ein Produkt verbessern lässt. Das hilft uns, Fehler schneller zu beheben und Programme schneller zu aktualisieren.

Die Verwendung von Open-Source-Lizenzen für die von uns entwickelten Produkte ist Ausdruck unserer Bereitschaft zu teilen und mit anderen auf transparente Weise zu kooperieren (jeder kann sehen was wir tun und sich daran beteiligen). Wir verstehen Misserfolge als Weg zu Verbesserung und fordern alle anderen ausdrücklich auf, ebenso zu handeln.

Ohne das RepRap-Projekt und die dazugehörige Open-Source-Community wären BCN3D Technologies und seine Produkte nicht das, was sie heute sind. Das RepRap-Projekt begann als Initiative mit dem Ziel, einen kostengünstigen 3D-Drucker zu entwickeln, der die meisten seiner Komponenten selbst drucken kann. Als Open-Source-Projekt wurden alle Designs unter der Free Software-Lizenz GPL veröffentlicht.

Dieses Projekt umfasst nicht nur die Hardware, sondern wurde als ganzheitliches Ökosystem von Druck-Tools konzipiert, von CAD/CAM-Software bis hin zu dem Code, mit dem die Druckbefehle an das Gerät übermittelt werden um physische Objekte zu drucken.

Die BCN3D-Sigma-Drucker verwenden viele dieser Open-Source-Tools und -Technologien wie Marlin-Software und die vorbereitete Cura-Software. Marlin steuert alle Komponenten des Druckers und Cura übersetzt die 3D-Datei in G-Code, eine Sprache, die der Drucker versteht.

Die Marlin-Firmware wird unter der GPL-Lizenz veröffentlicht. Das bedeutet, dass wir Marlin offen halten und den Quellcode an die Endanwender weitergeben müssen. Deshalb haben wir unser Repository auf der Github-Plattform und verweisen mit allen unseren Änderungen dorthin.

Die Cura-Software wird unter der AGPLv3-Lizenz veröffentlicht. Diese basiert auf der GPLv3-Lizenz, die in Abschnitt 13 um einen Absatz erweitert wurde. Darin ist festgelegt, dass den Anwendern, die die Software über ein Netzwerk nutzen, der Download des Quellcodes garantiert wird. Wir stellen für jedes Betriebssystem Repositorys zur Verfügung, sodass der Anwender auf den Quellcode zugreifen kann.

Open Source gilt nicht nur für Coding, sondern auch für Hardware. In unserem Fall werden sowohl der mechanische als auch der elektronische Teil unter der GPLv3-Lizenz veröffentlicht.

BCN3D Technologies unterstützt Open-Source-Initiativen aus der Überzeugung heraus, dass wir mit Hilfe der Community in der Lage sind, noch bessere Produkte herzustellen.

Benutzerhandbuch Sigma-Serie

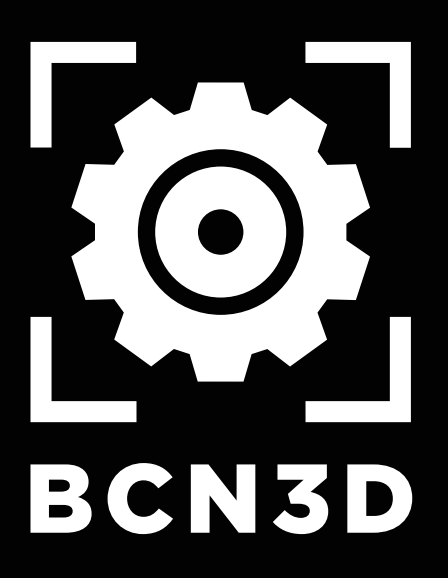